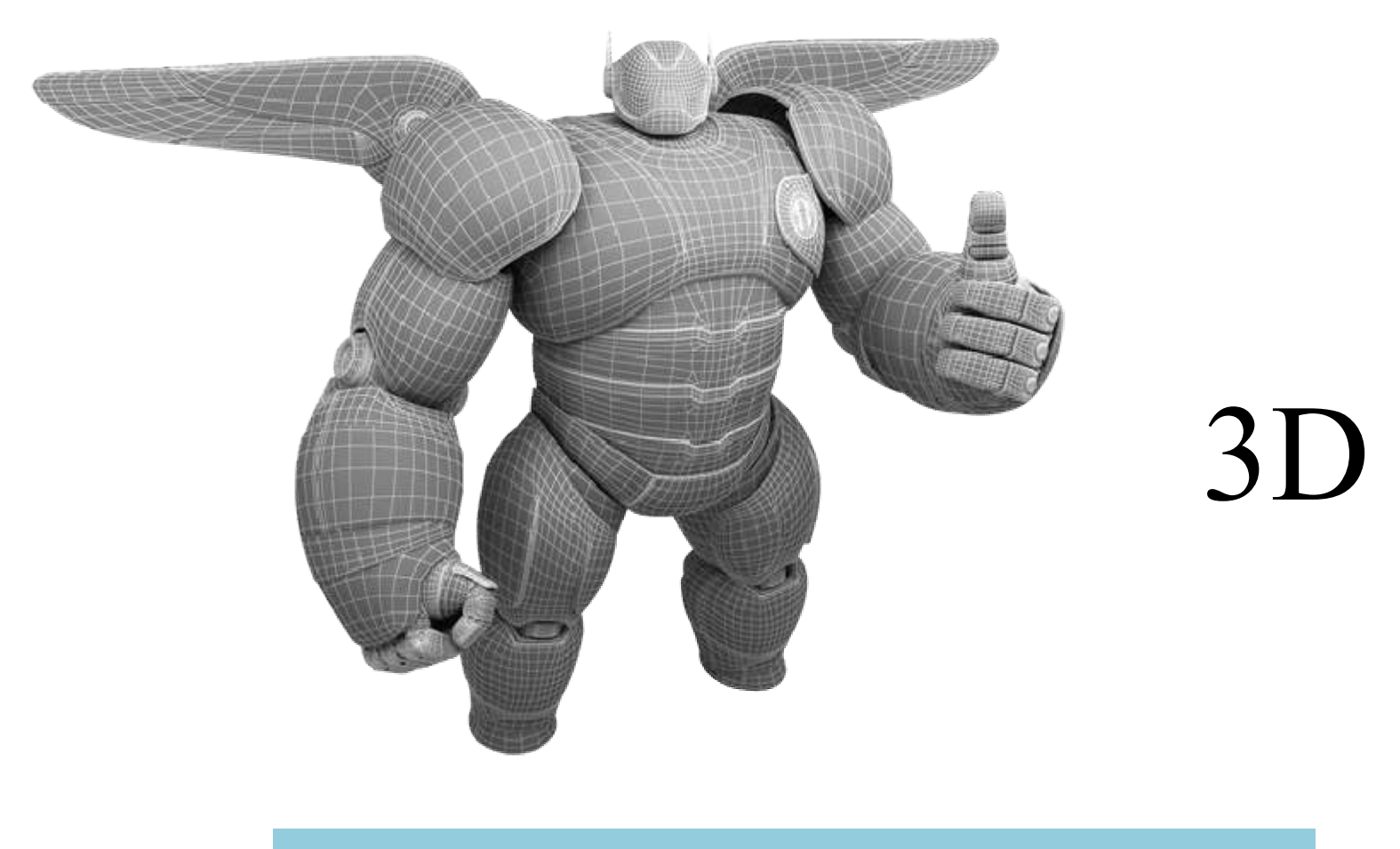

## ความหมายและประวัติความเปนมา

## ความหมายและประวัติความเปนมา

- 3D ยอมาจากคําเต็มวา 3 Dimension แปลเปนไทยวา "สามมิติ" ซึ่งคํานี้ อาจถูกใช้อ้างอิงได้หลายความหมาย เช่น
- สิ่งของที่มีรูปทรงเป็นสามมิติ คือทั้งขนาดของ ความกว้าง (width) ความ ลึก (depth) และความสูง (height)

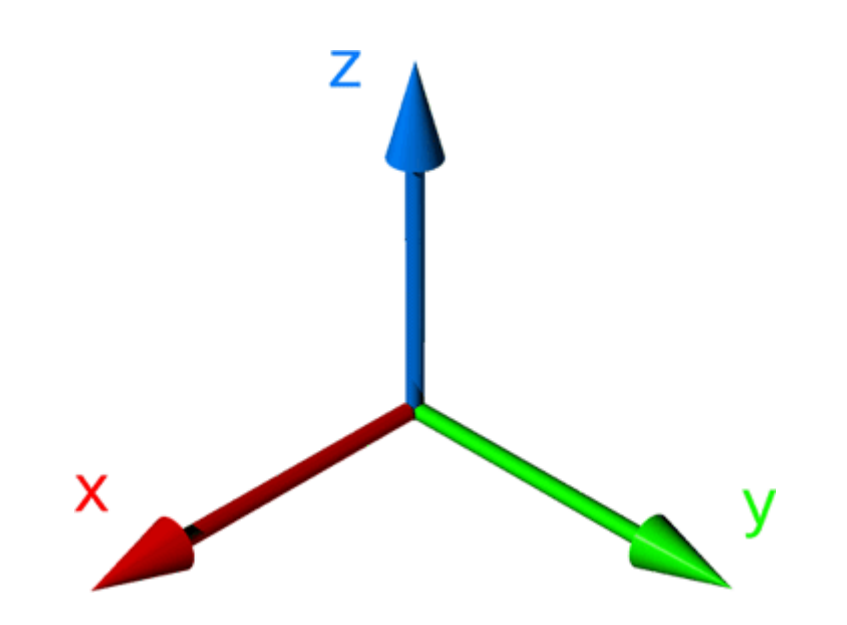

## 3D ในสายงานต่างๆ

• วงการบันเทิง เกม

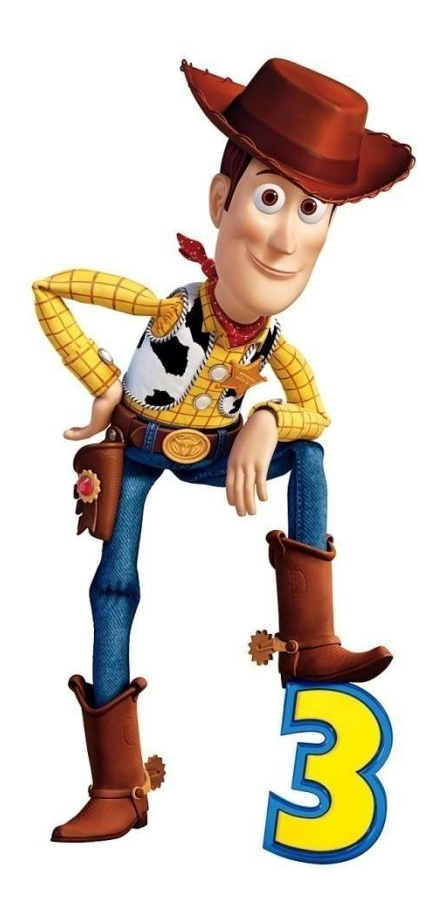

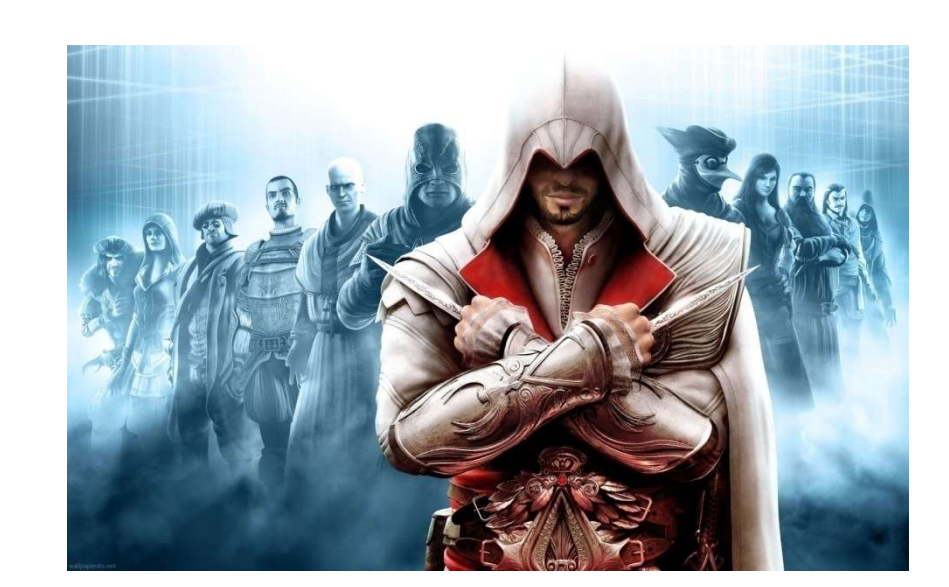

## 3D ในสายงานต่างๆ

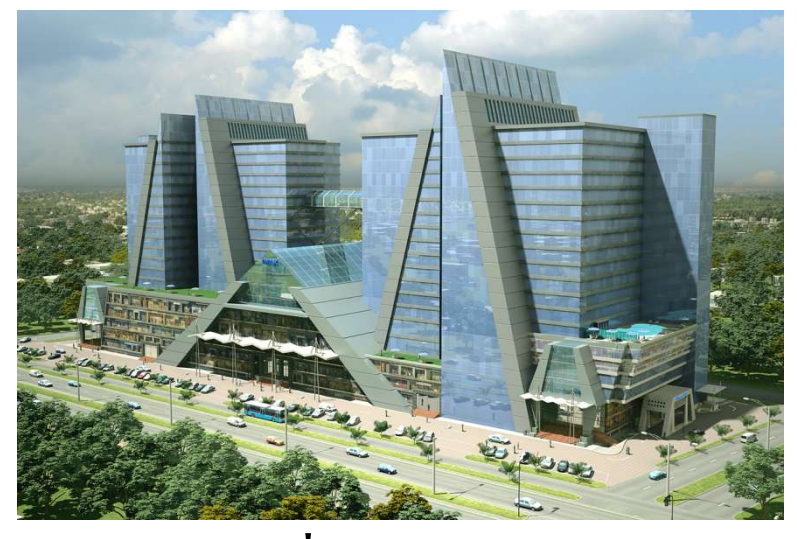

#### งานออกแบบและ

งานดานสถาปตย

แวดวงวิทยาศาสตร งานนําเสนอในรูปแบบที่เหมือนจริง

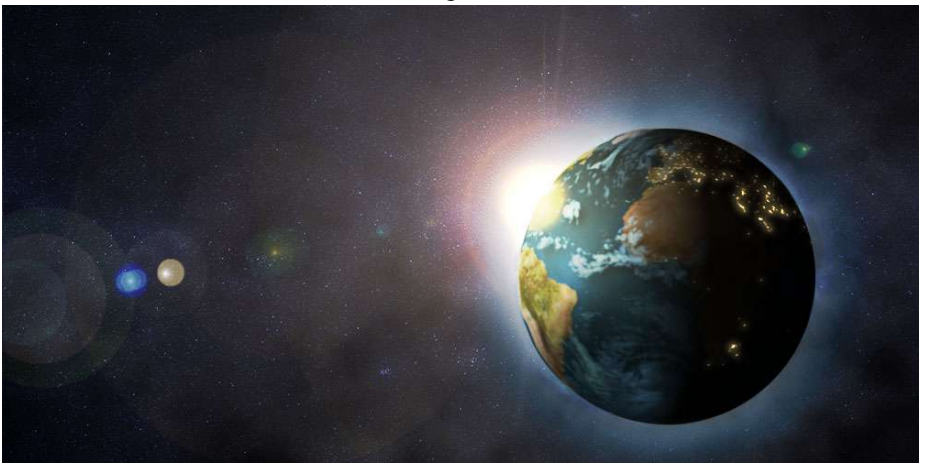

# ทักษะพื้นฐานในการทํางาน 3D ที่ควรมี

- การวาดรูปและสเก็ตชภาพ
- สรีรศาสตรและกายวิภาคศาสตร
- การระบายสี
- การปั้น
- การถายภาพ
- การถายหนัง
- สถาปตยกรรม

# ขั้นตอนการสรางงาน 3D

## 1.สเก็ตชภาพและเขียน Storyboard

## 2.สรางโมเดล

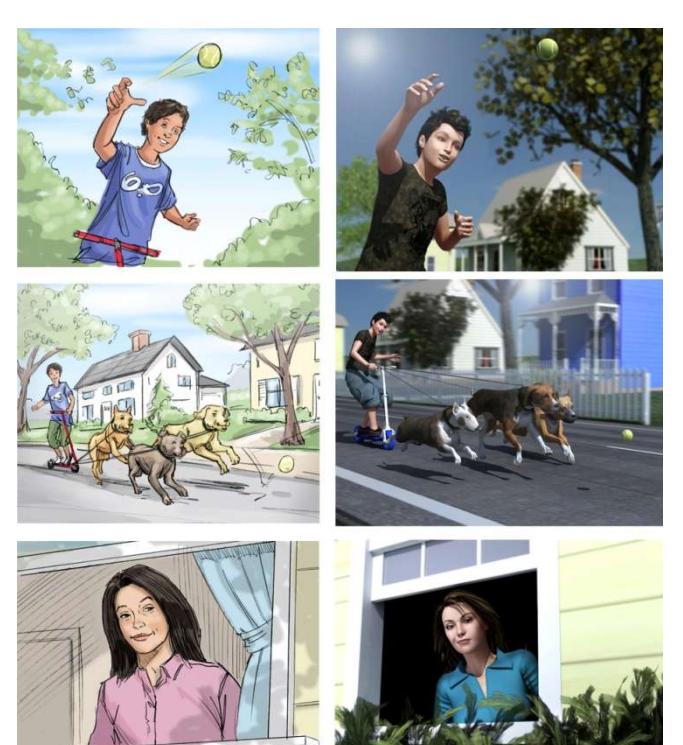

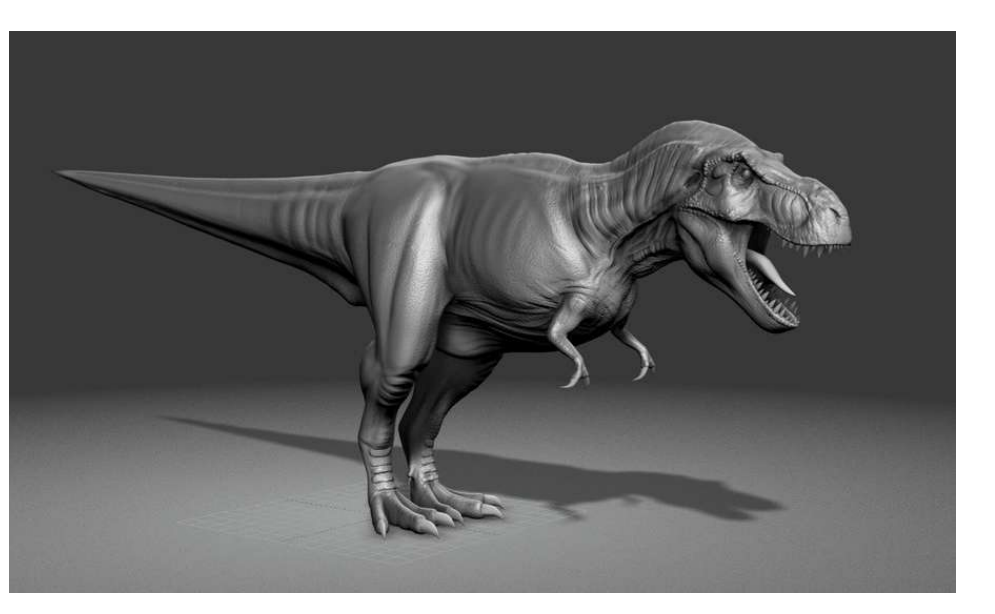

# ขั้นตอนการสรางงาน 3D

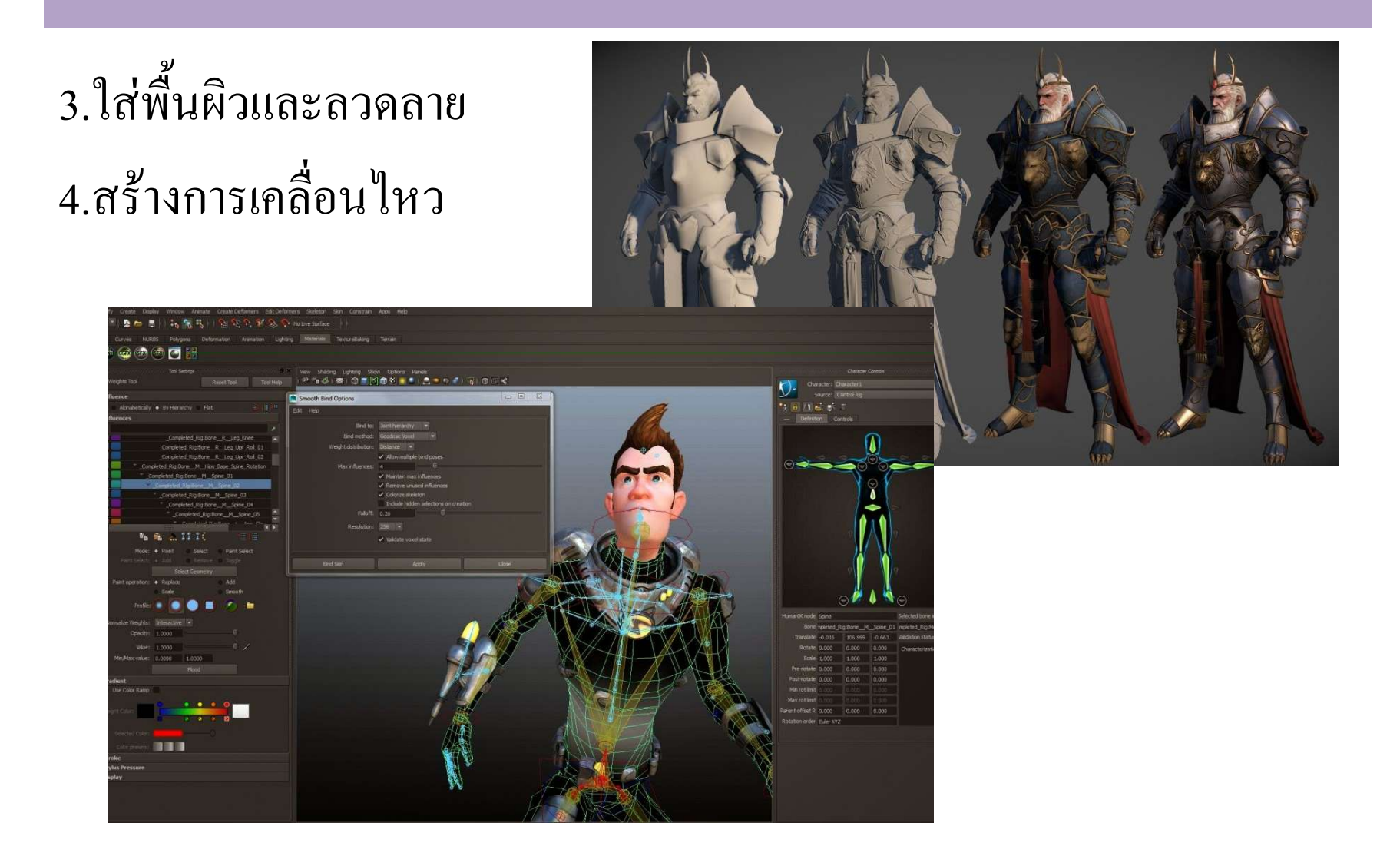

# ขั้นตอนการสรางงาน 3D

5.สร้างฉาก แสงเงา มุมกล้อง 6.ใสเอฟเฟกตและตกแตงชิ้นงาน

7.ประมวลผลงานและนําไปตัดตอ

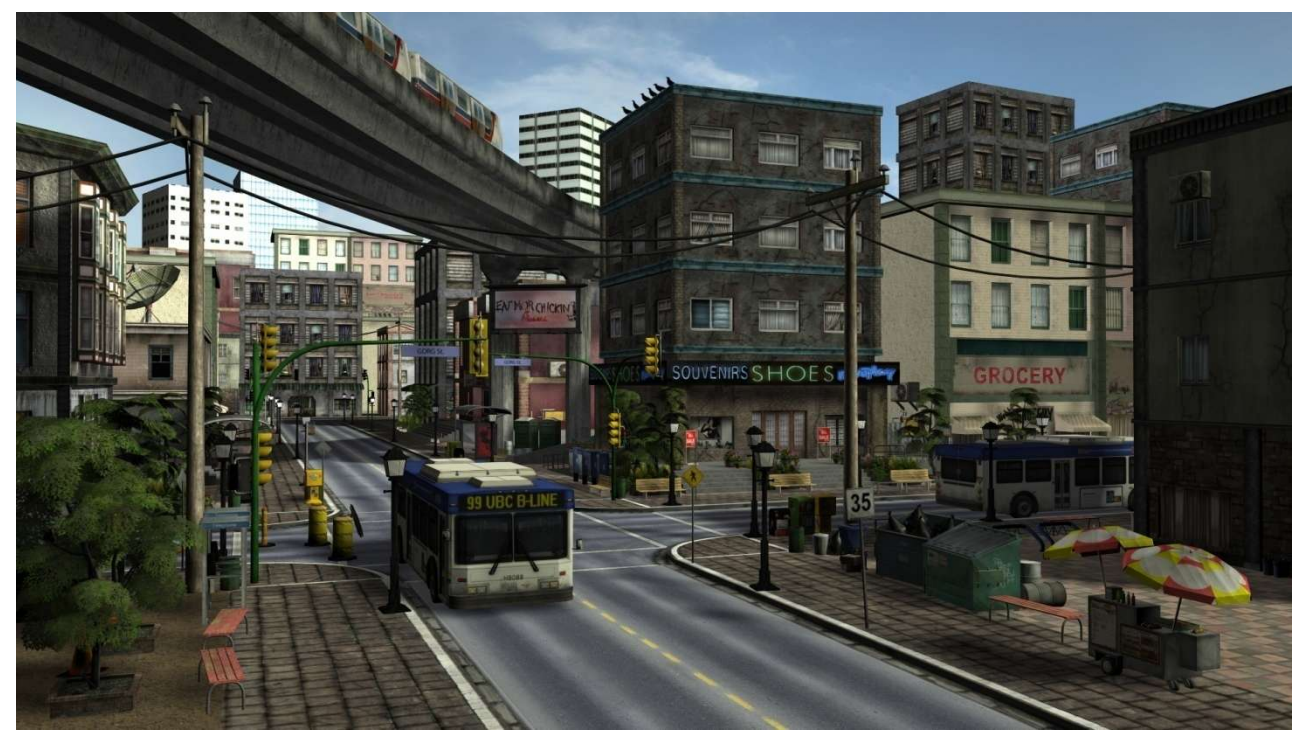

### 3ds Max

- โปรแกรม 3ds Max ของบริษัท Autodesk, Inc
- โปรแกรมที่ใชสรางงาน 3d อื่นๆ
	- Maya
	- Lightwave3D
	- Softimage XSI
	- Cinema4D
	- POSER
	- ZBrush
	- Blender

#### งานปลายภาค

งานนี้เป็นงานที่เก็บคะแนนปลายภาคแทนการสอบปลายภาคโด ยเก็บคะแนน 20คะแนน

คำสั่งให้นักเรียนสร้างเว็บในflash จำนวน3หน้าที่สามารถลิงค์หากันได้นักเรียนสามารถทำเว็บอะไรก็ได้ต ามต้องการให้ดีไซร์มาให้เรียบร้อยไดยจับกลุ่ม 3-5 คน (ถ้าเป็น5 ิดนงานต้องดีกว่าเพื่อนที่ทำ3คน)

ตัวอย่าง

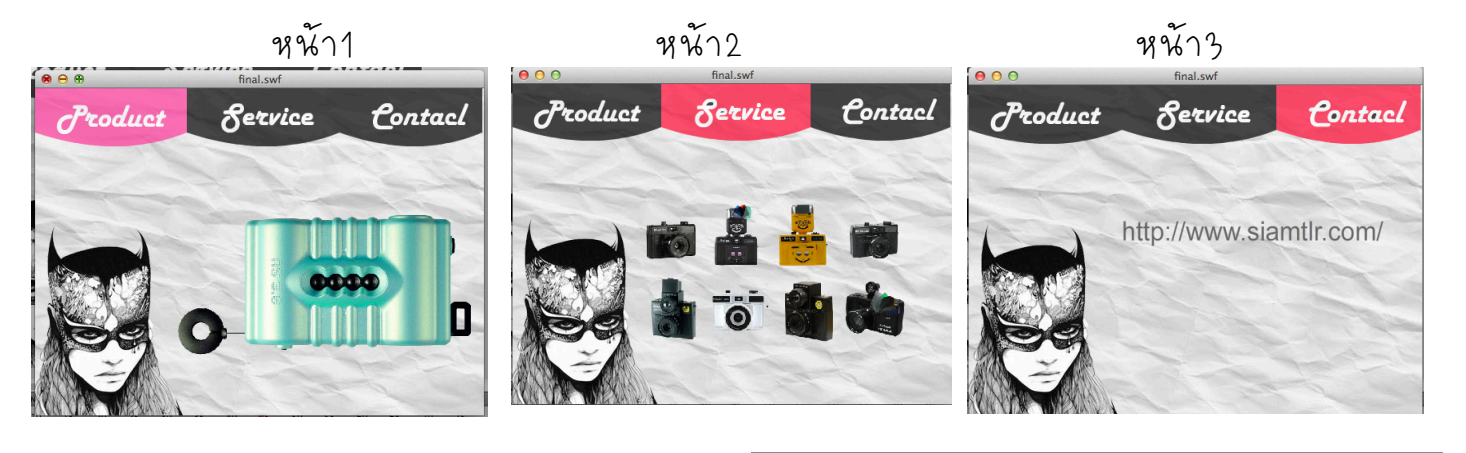

<u>วิธีการ่ฑำ</u> 1. สร้างปุ่มขั้นมา 3ปุ่ม (button) และเปลี่ยนชื่อ layer ว่า button

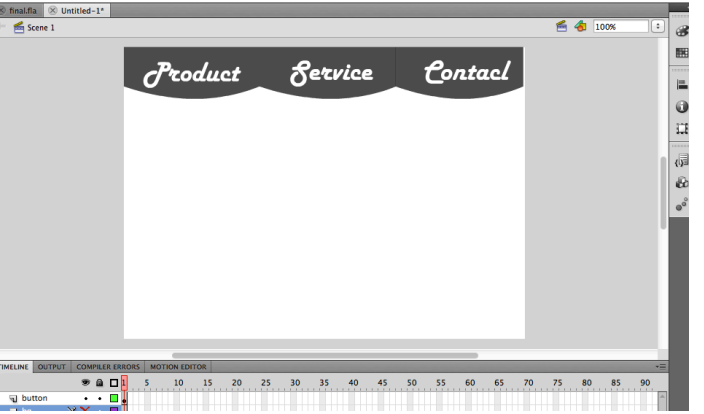

2 ไปที่frame45คลิกขวา insert Frame

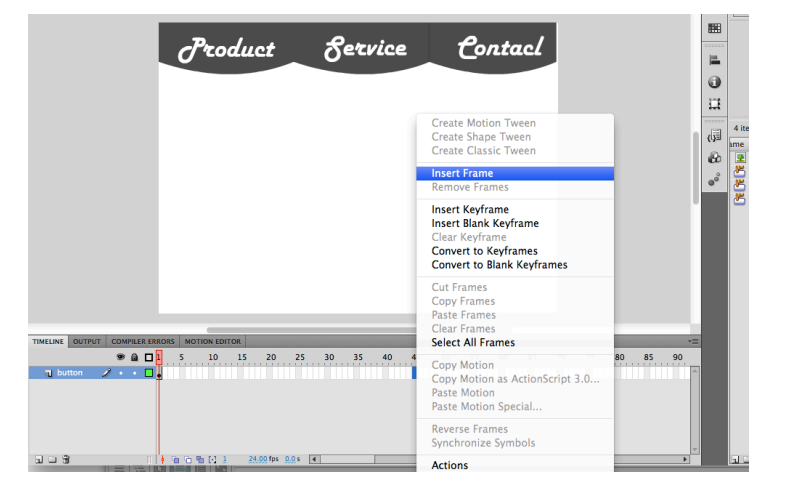

3. new layer ขั้นมาใหม่ ใน layer นั้เร่าจะทำเป็นหน้าเว็ปทั้งว<sub>ั</sub>หน้าเริ่มจาก insert keyFrameทุก

15 Frame หรือมากกว่าก็ได้ส่วน Frame สดท้ายที่ให้

insert Frame

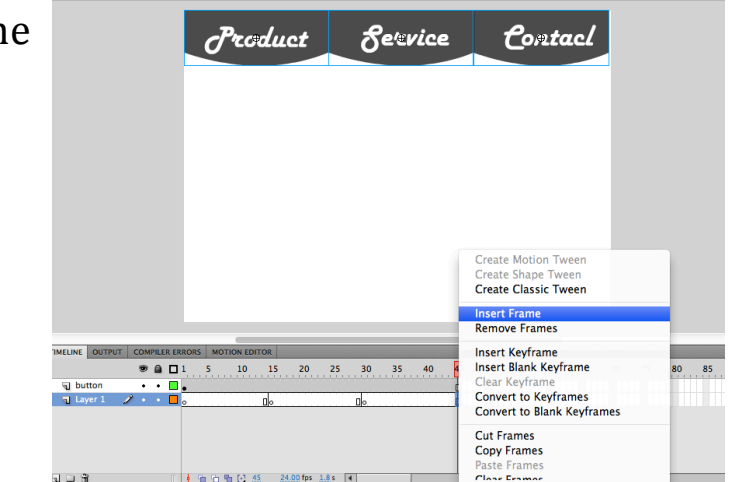

4. ที่ครี Frame ทุก 15 Frame เพื่อแป่งช่วงให้เป็น 3 ช่วง3หนัก

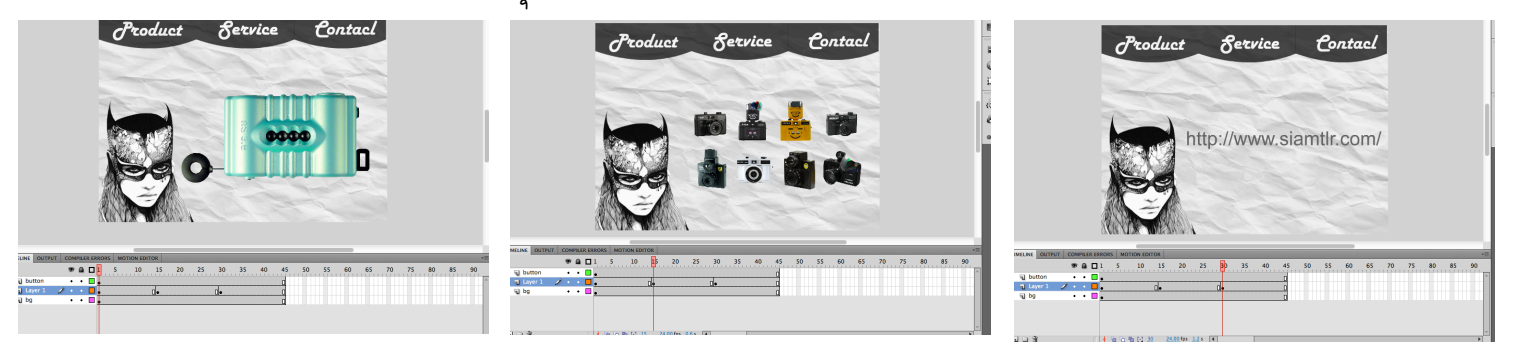

5.ลอง ctrl → Enter ดู 6. ctrl -> Enter ดูจะเห็นว่าหน้าจะเปลี่ยนไปเลื้อยๆ เร่ามาใช่คำสั่งให้หน้าหยุดที่ละหน้าใน layer นั่งะใส่ สคิป stop เพื่อหยุดทีละหน้า เรื่มจากnew layer ขึ้นมาใหม่แล้วเปลี่ยนชื่อ layer เป็น Actions ครี Frame ทุก 15 Frame ตาม layer ของหนักที่เร่าดีไซ*ร์*ไว้

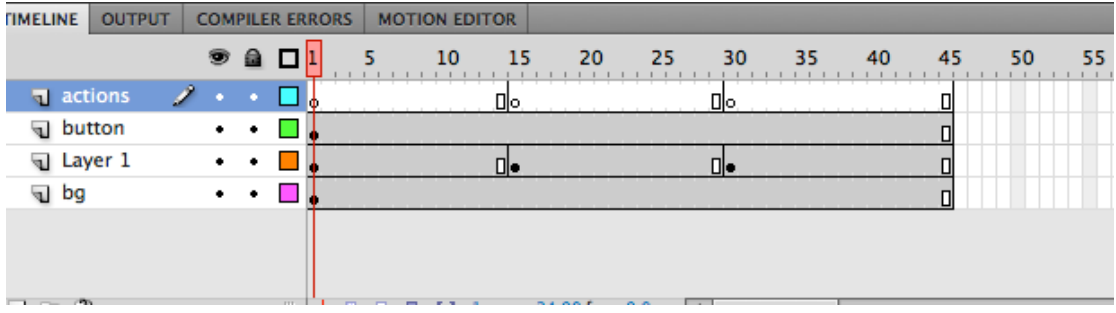

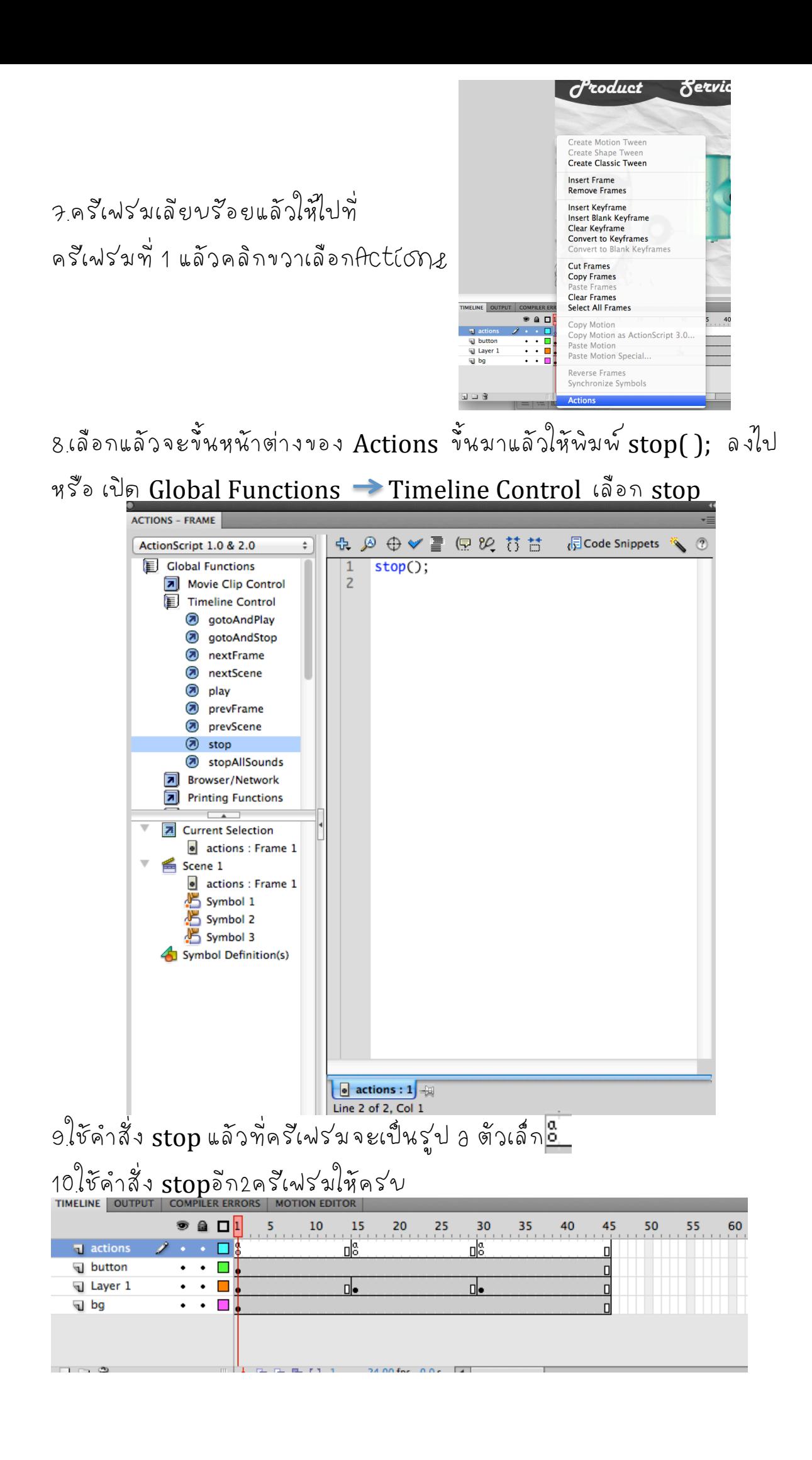

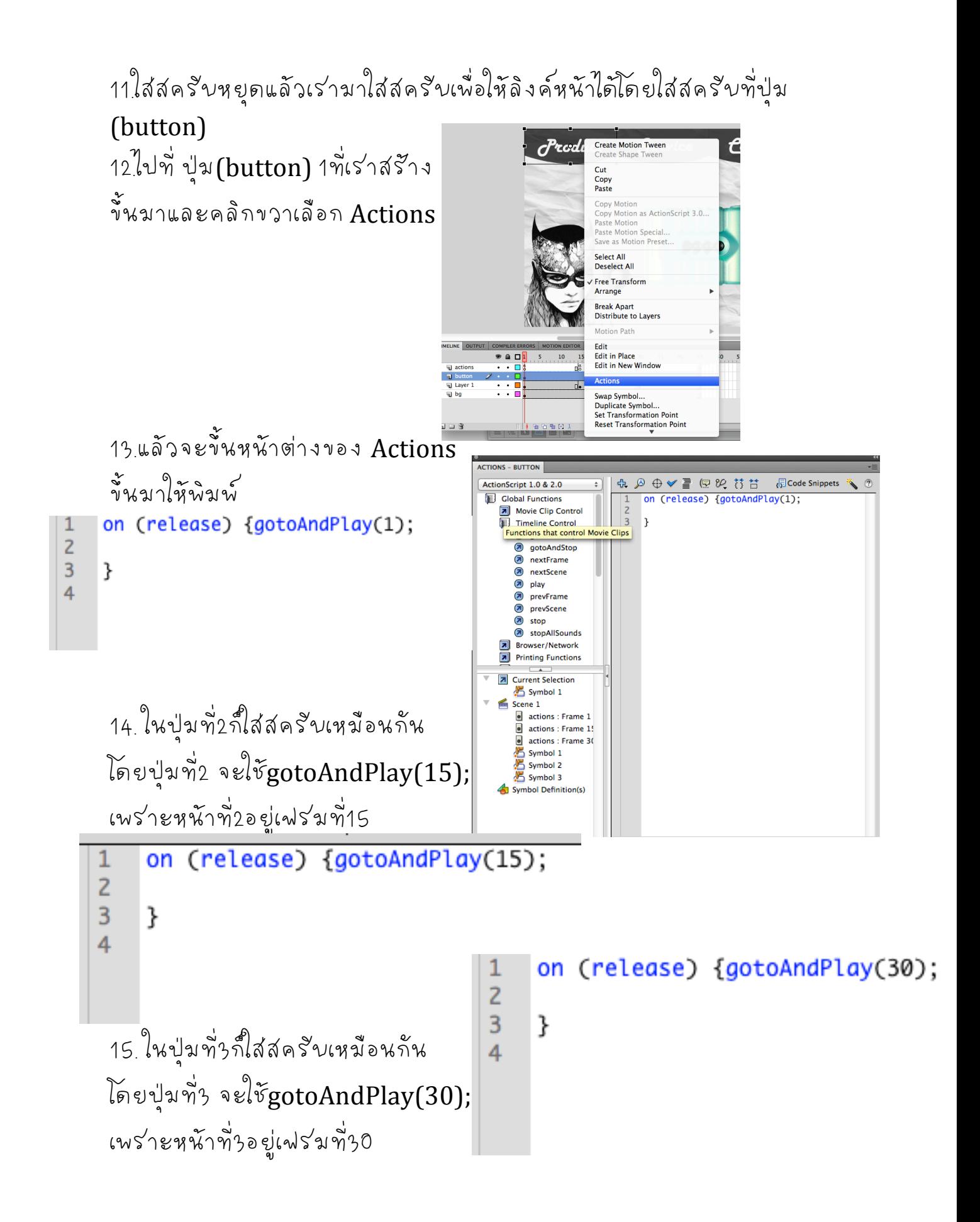

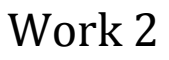

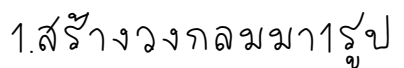

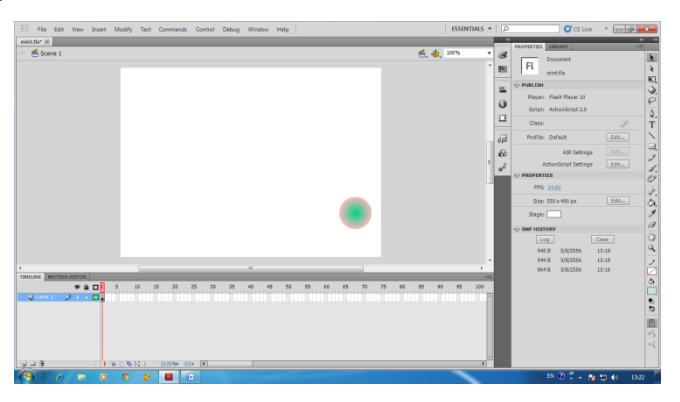

2. เลือกคัรเฟร่มทุ่10 คลิกขวา เลือก

Insert key frame

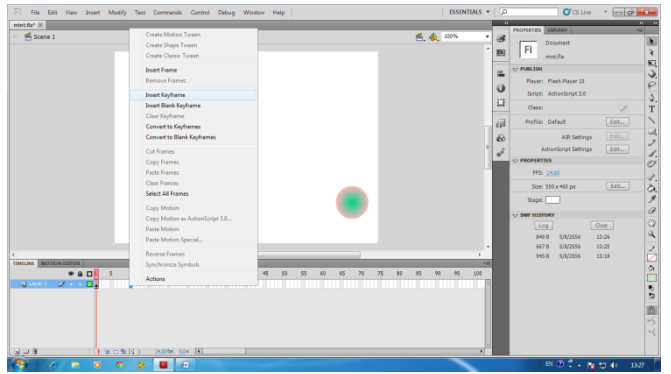

3 เลื้อนรูปวงกลมขั้นไปด้านบนเอียงไปทางซ้าย

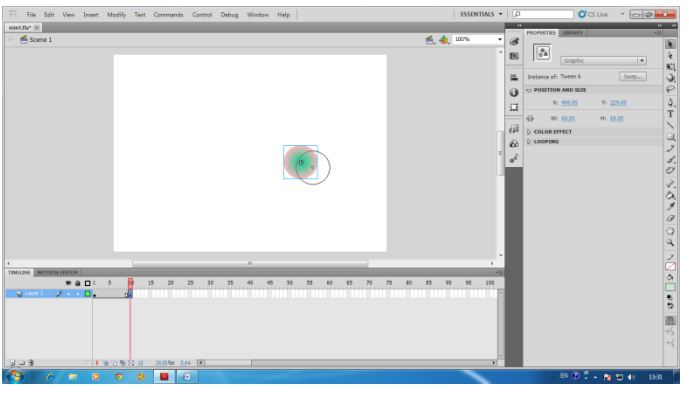

4 เลือกครั้งฟรัมทั่20 คลิกขวา เลือก Insert key frame

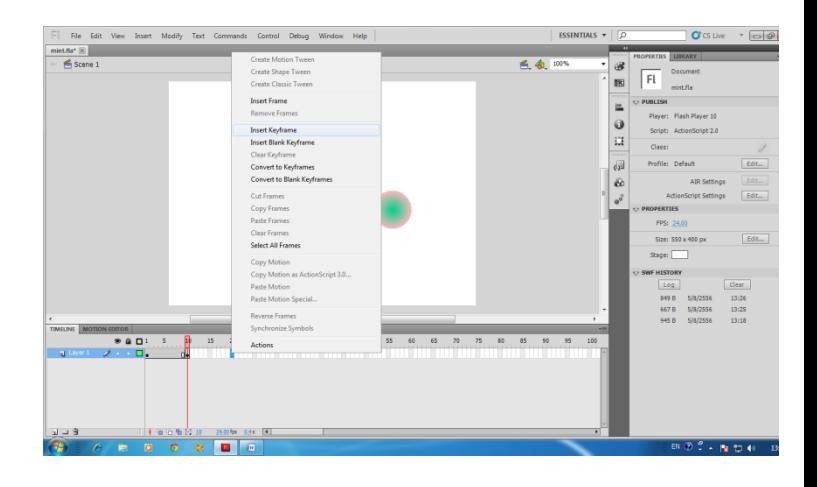

### 5 เลื้อนรู้ปวงกลมขั้นไปด้านล่างเอียงไปทางซ้าย

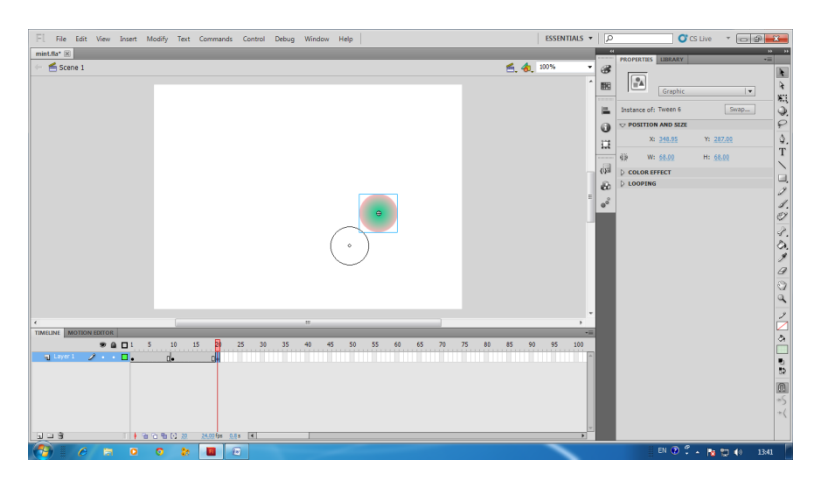

6 เลือกครีเฟร่มทั่ว0

คลิกขวา เลือก Insert key frame

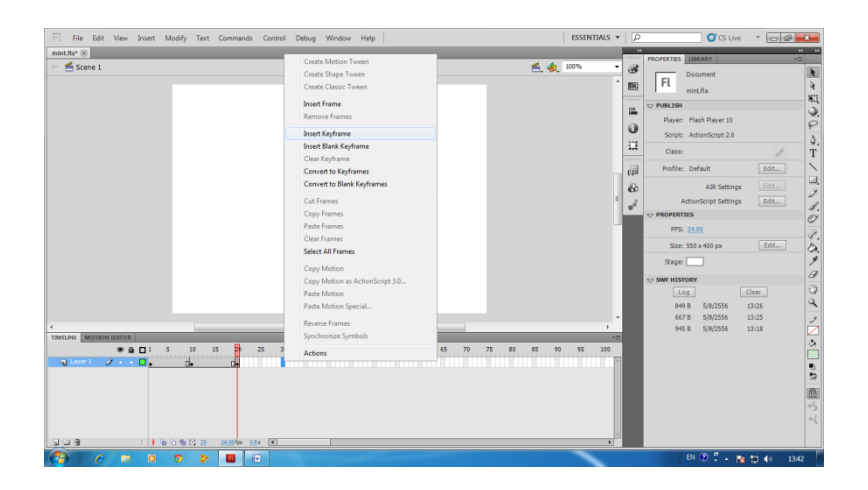

### 7.เลื้อนรูปวงกลมขั้นไปด้านบนเอียงไปทางซ้าย

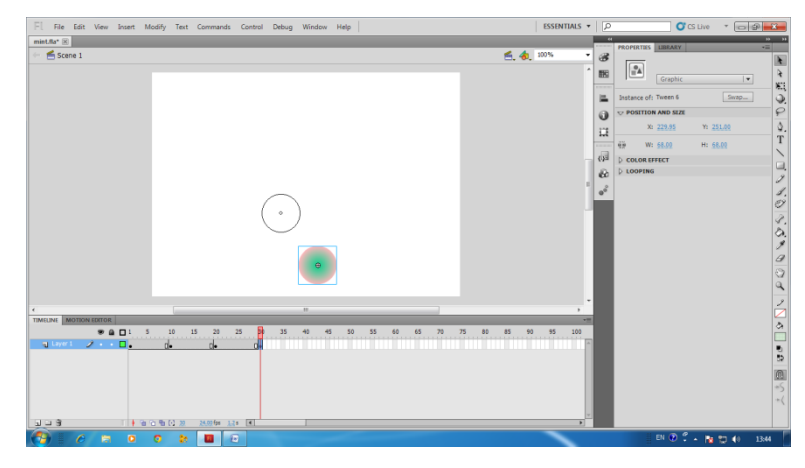

8 เลือกคัรเฟร่มที่40 คลิกขวา เลือก Insert key frame

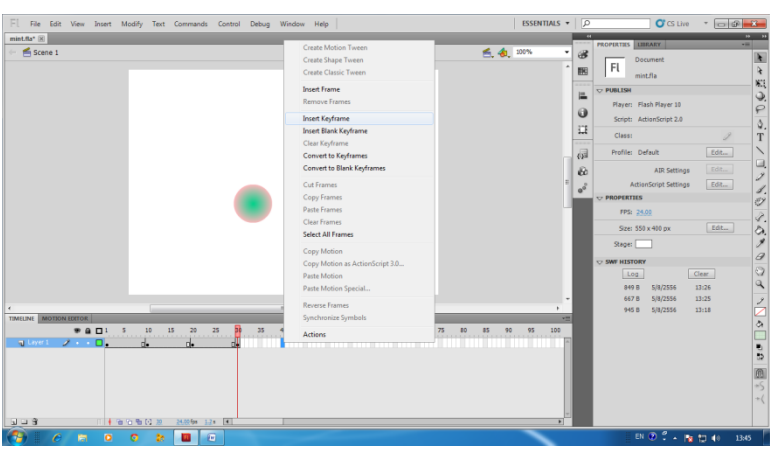

9. เลื้อนรูปวงกลมขั้นไปด้านล่างเอียงไปทางซ้าย

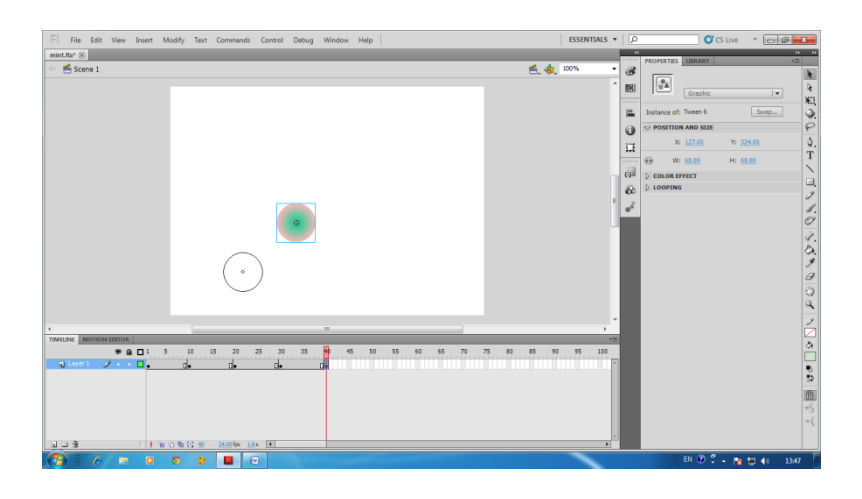

10 ไปที่ครีเฟร่มที่ 1 กด Shift ที่แป้นพิมพ์ ค้างไว้ และเลือกครีเฟร่มทั่40

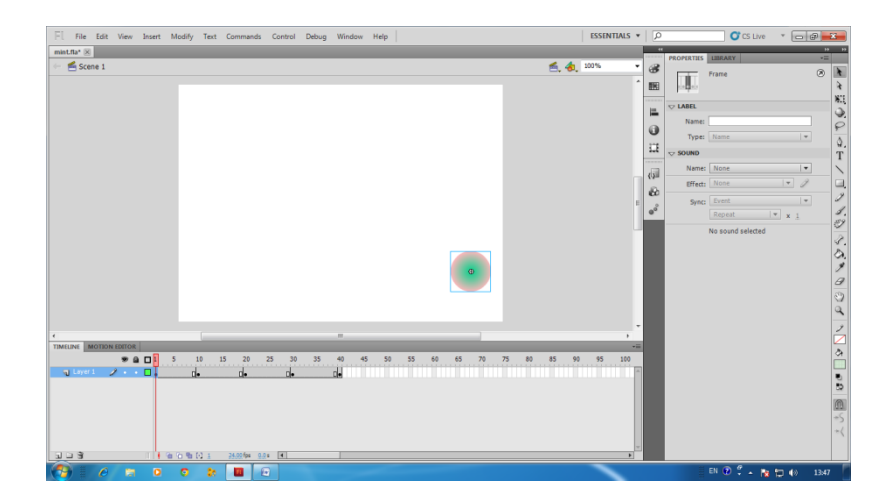

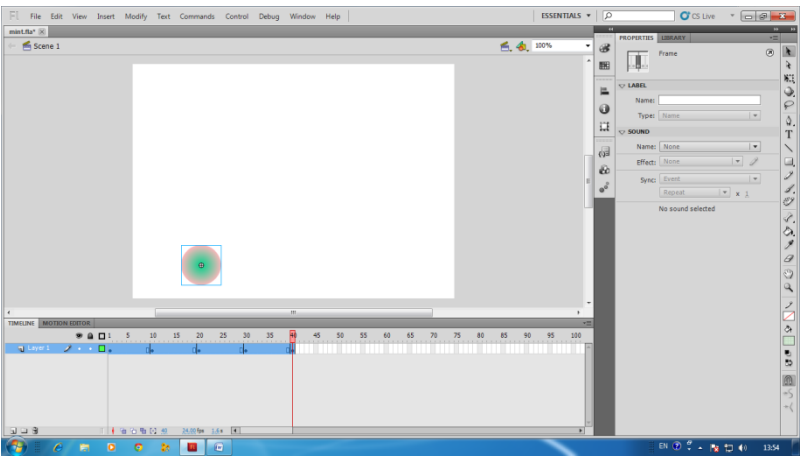

11 คลิกขวาเลือก **Create Classic** Teew

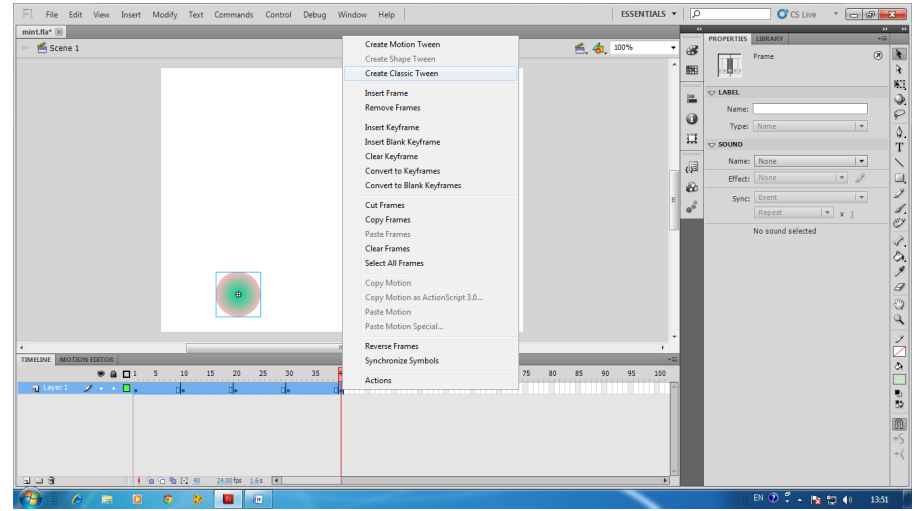

#### 12 เสร็จแล้ว กด Ctrl และ Enter

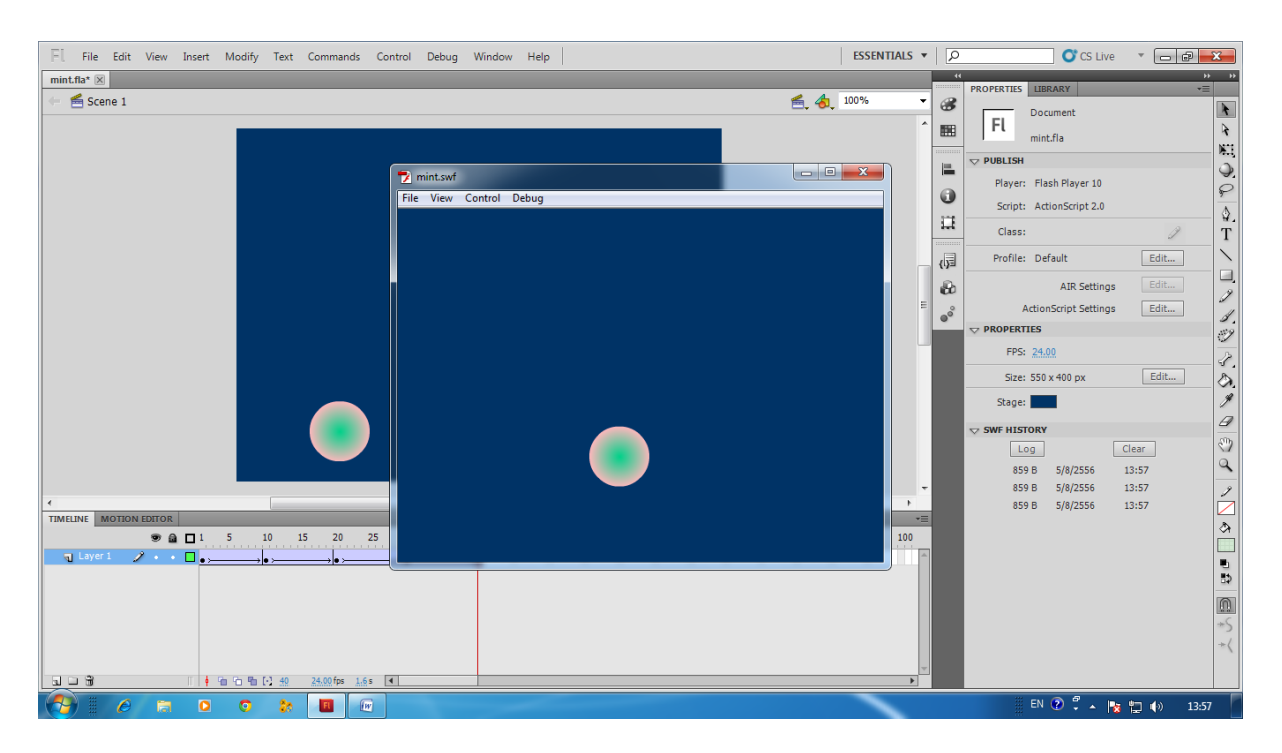

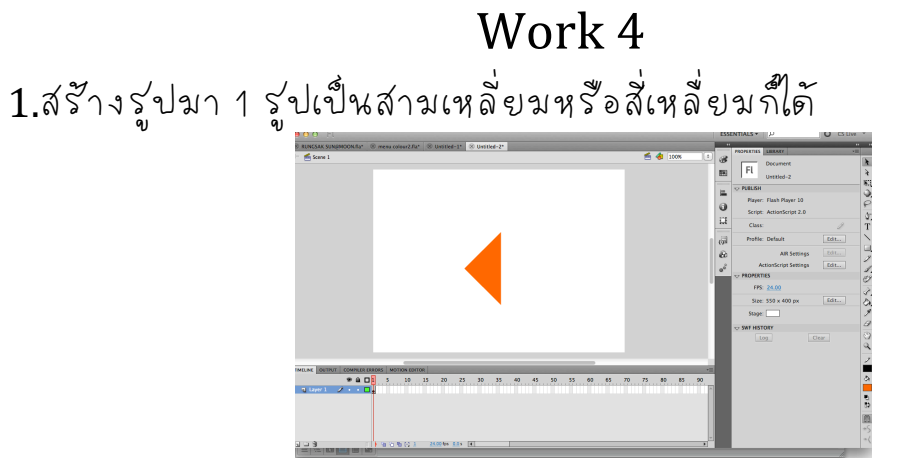

2 คลุมรูป รูปเป็นสามเหลี่ยมหรือสี่เหลี่ยมที่เราสร้างมาให้ใต้ตั้งรูป

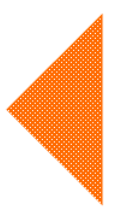

3 คลุมรูปแล้วคลิกขวาConvert to Symbol

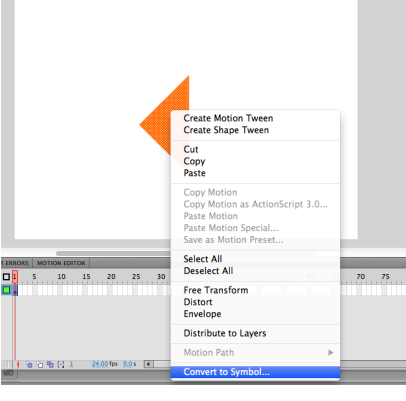

4.พอคลิกขวาแล้วจะขั้นหน้าต่าง Convert to Symbol ตร่ง type เปลี่ยนเป็น Button และคลิก ok

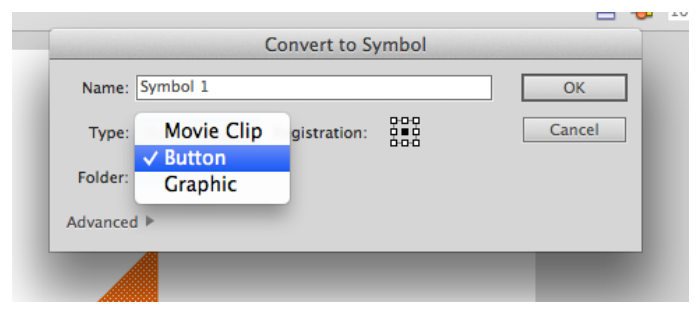

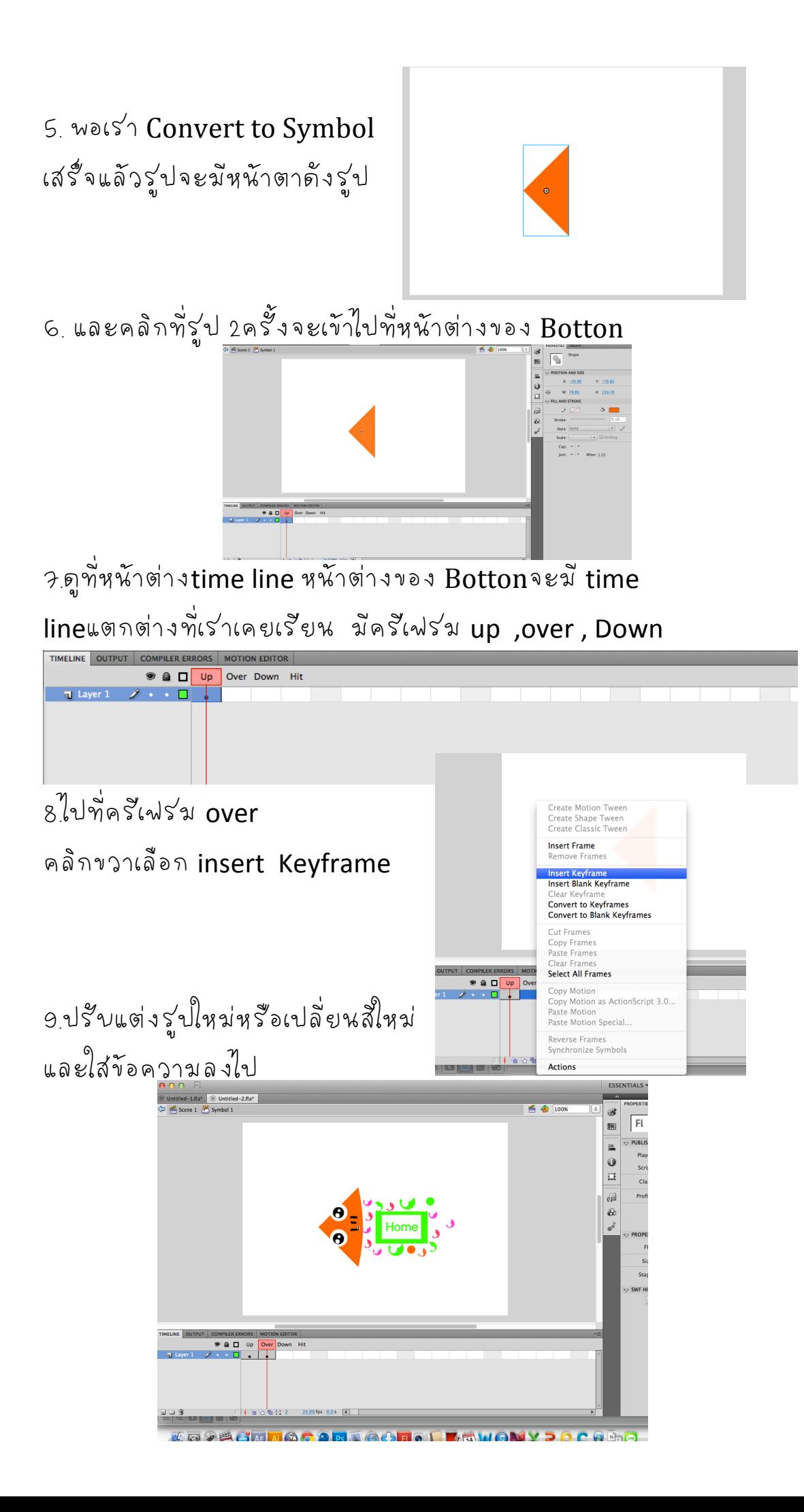

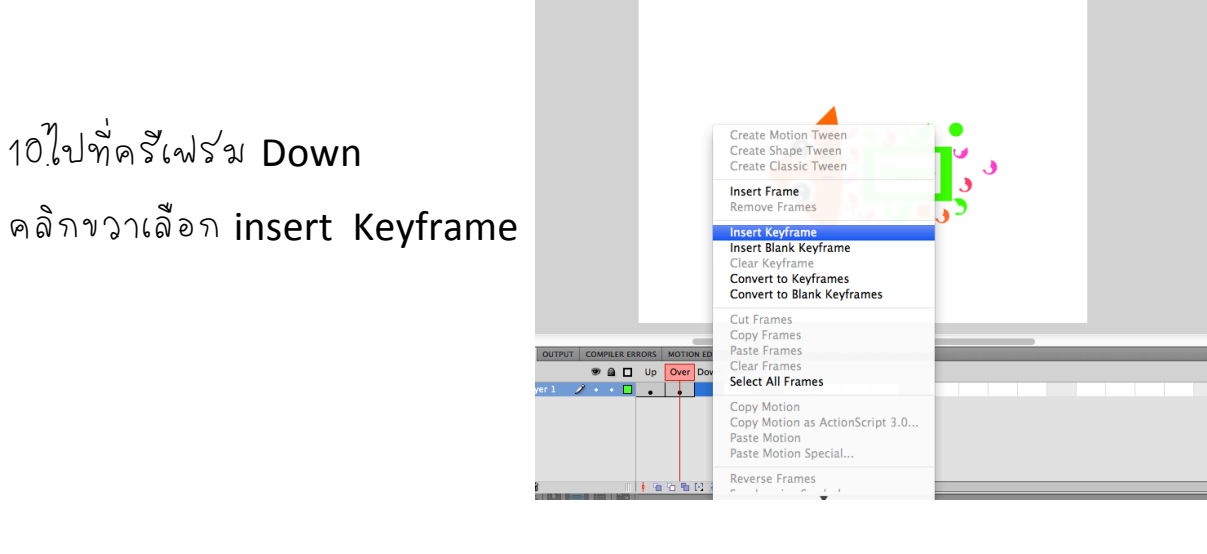

11. insert Keyframe ที่ Downแล้ววาดรู้ปขึ้นมาใหม่หรือ

ปรับแต่งจากรูปเดิมก็ได*้* 

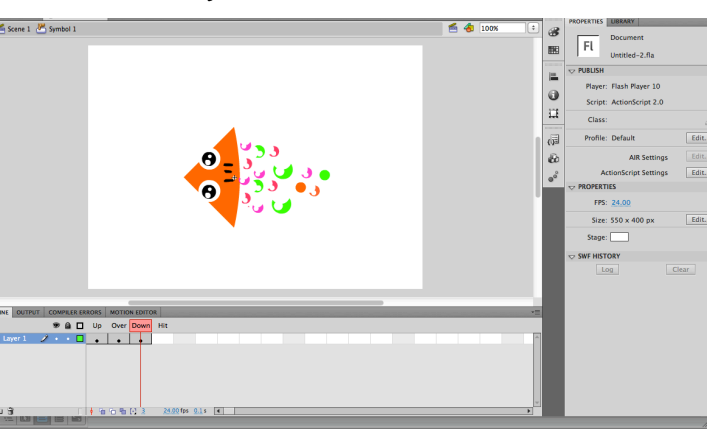

#### 12 เสร็จแล้ว Ctrl > Enter และเอาเมาส์ไปคลิกดู

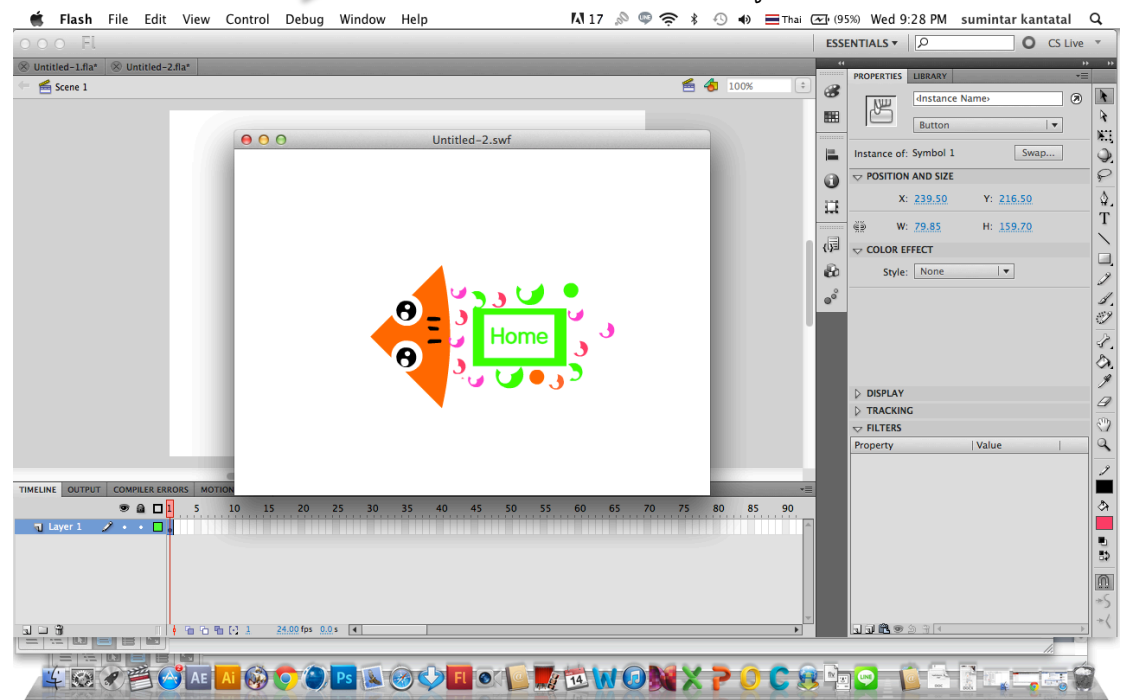

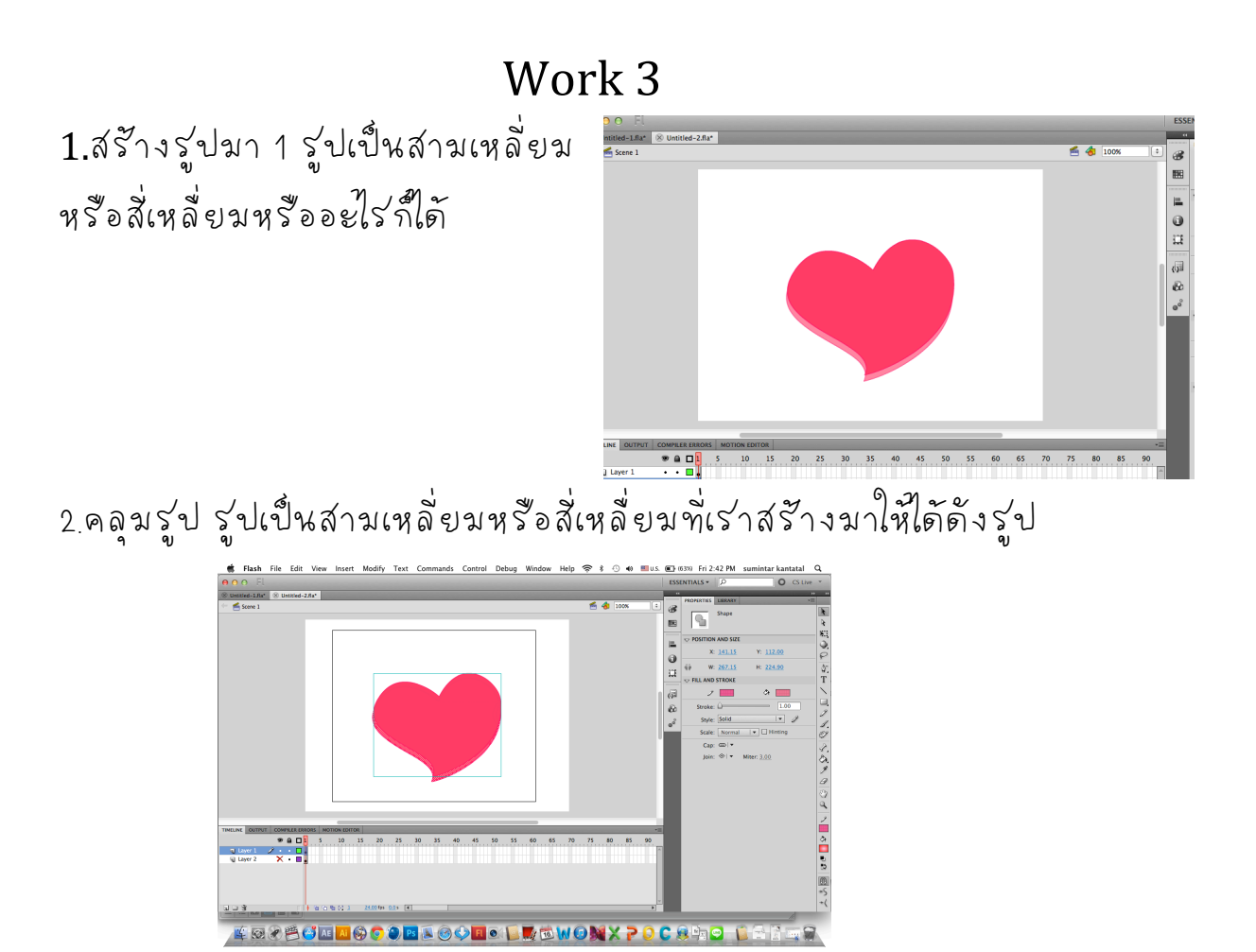

3.คลุมรู่ปแล้วคลิกขวาConvert to Symbol

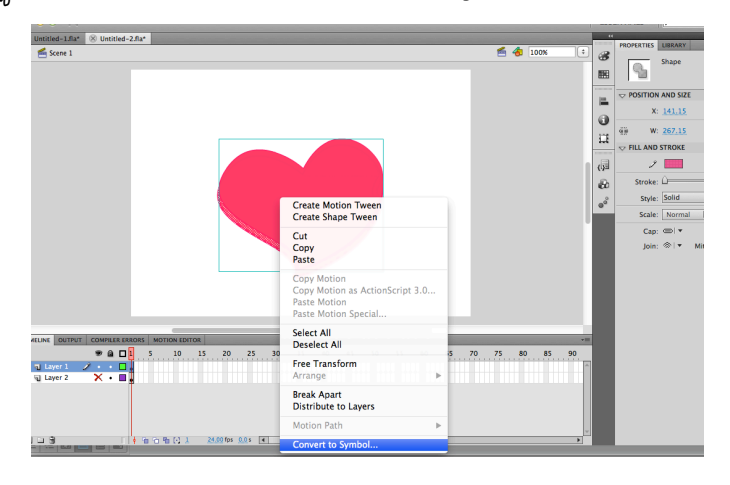

4.พอคลิกขวาแล้วจะขั้นหน้าต่าง Convert to Symbol ตร่ง type เปลี่ยนเป็น Button และคลิก ok

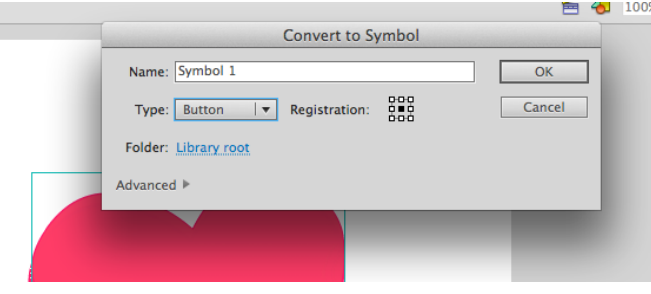

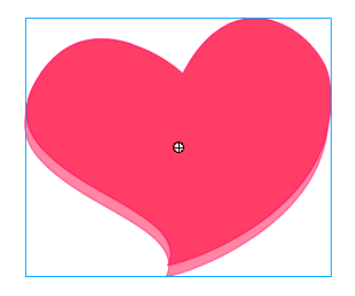

5. พอเร่า Convert to Symbol เสร็จแล้วรูปจะฆัหน้าตาดังรูป

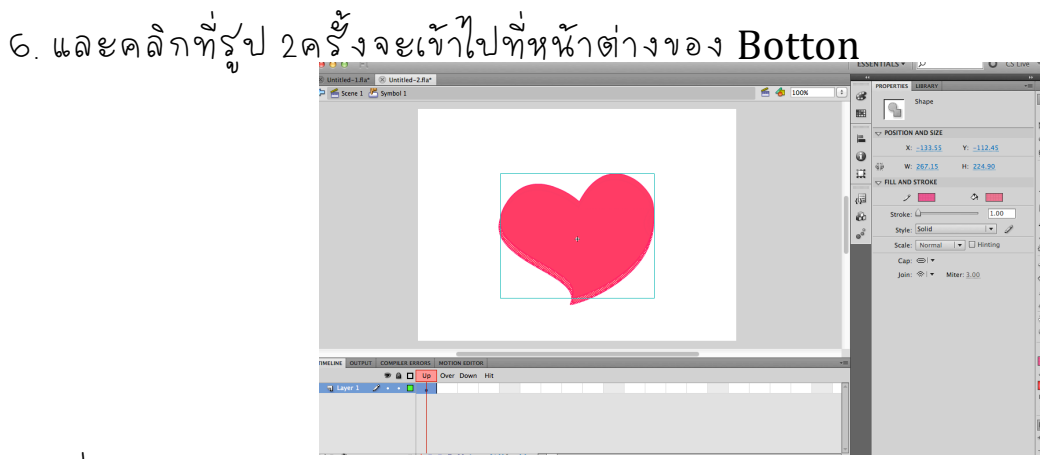

ว.ดูที่หนักต่างtime line หนักต่างของ Bottonจะมี time

lineแตกต่างที่เร่าเคยเรียน มัครีเฟร่ม up ,over, Down

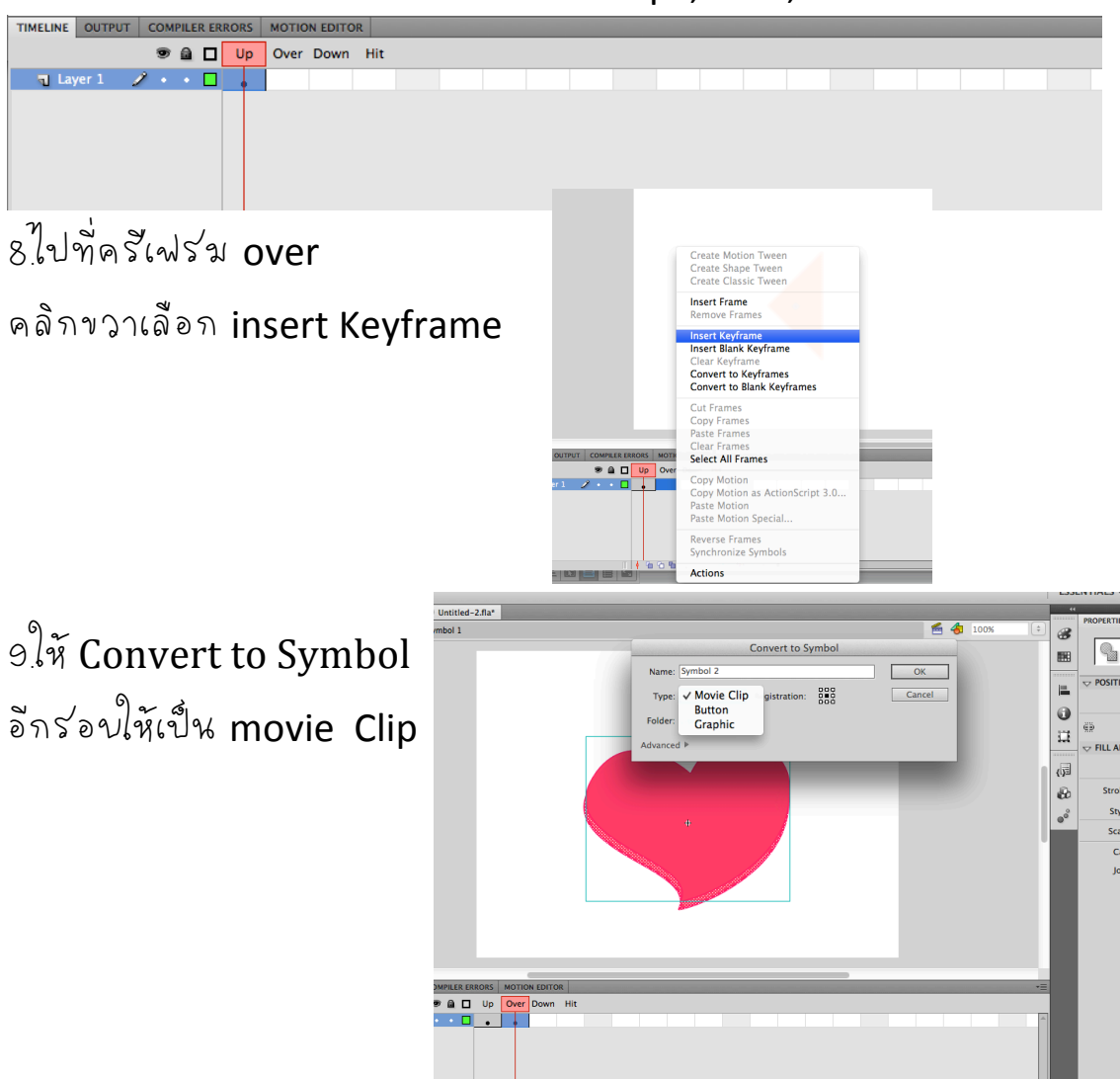

 $+$  8 6 6 6 2

 $24.00$  fps  $0.0 s$  4

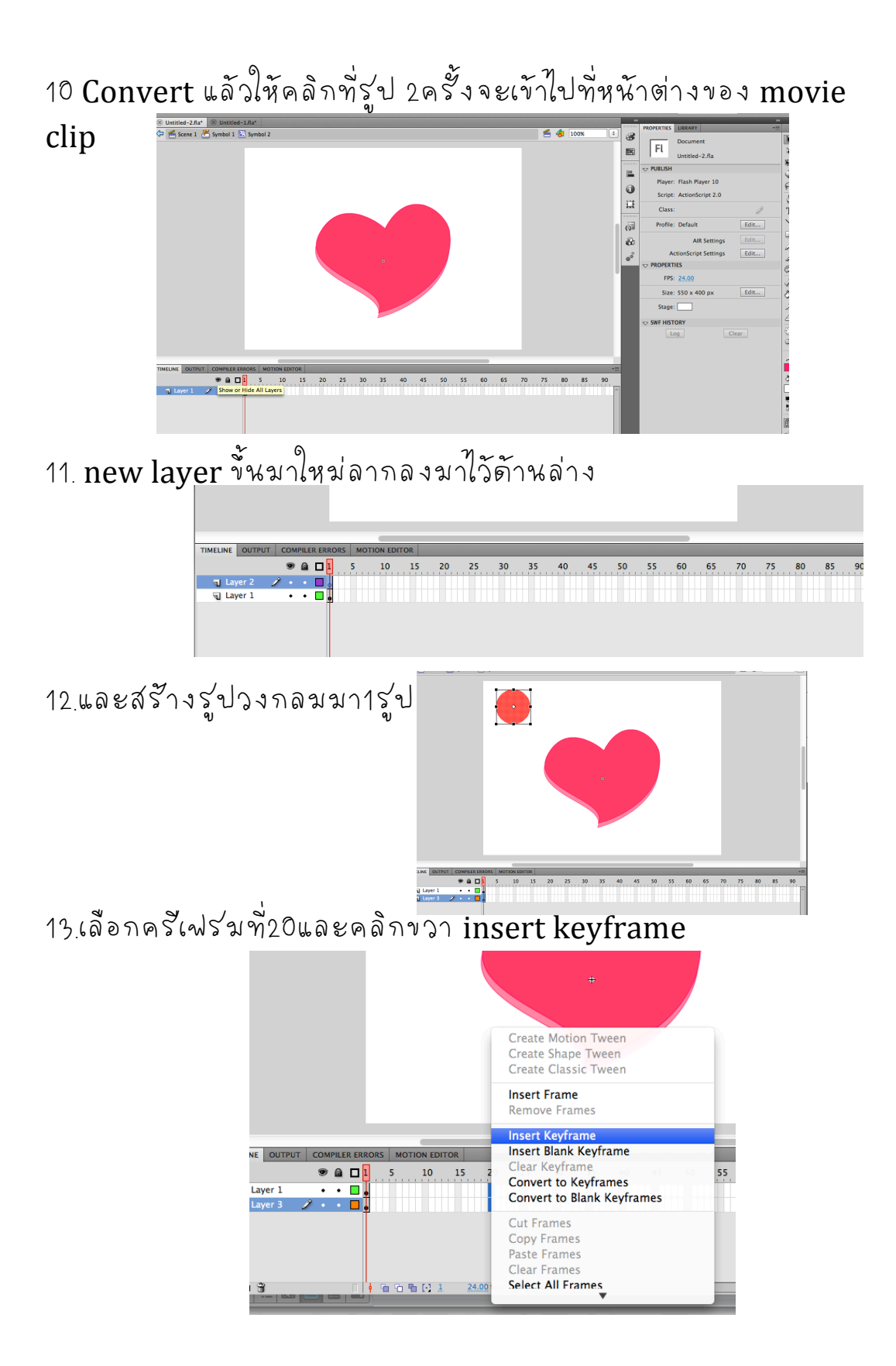

14.ไปทัดรีเฟร่มทั่20แล้วคลิกที่รูปวงกลมและลากมาใต้ใต้รูปหัวใจเสร็จ แล้วให้เลือกครีเฟร่มทั้งหมดคลิกขวาเลือกCreate classic tween

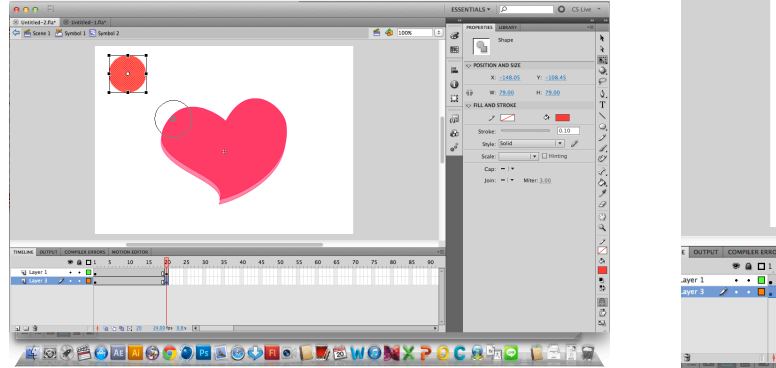

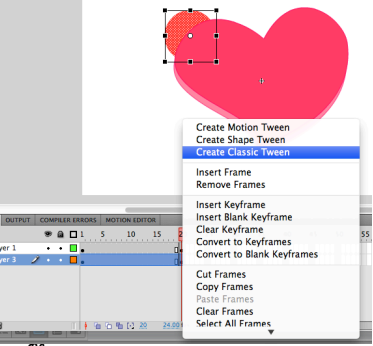

15 หรืออาจจะสร้างอีกหลายๆรูปวงกลมก็ได้

16 ต่อไปให้ออกจากหนักต่าง movie clip ไปที่หนักต่างButton

โดยคลิกButton ตร⁄งมุมบนซ้ายมือ

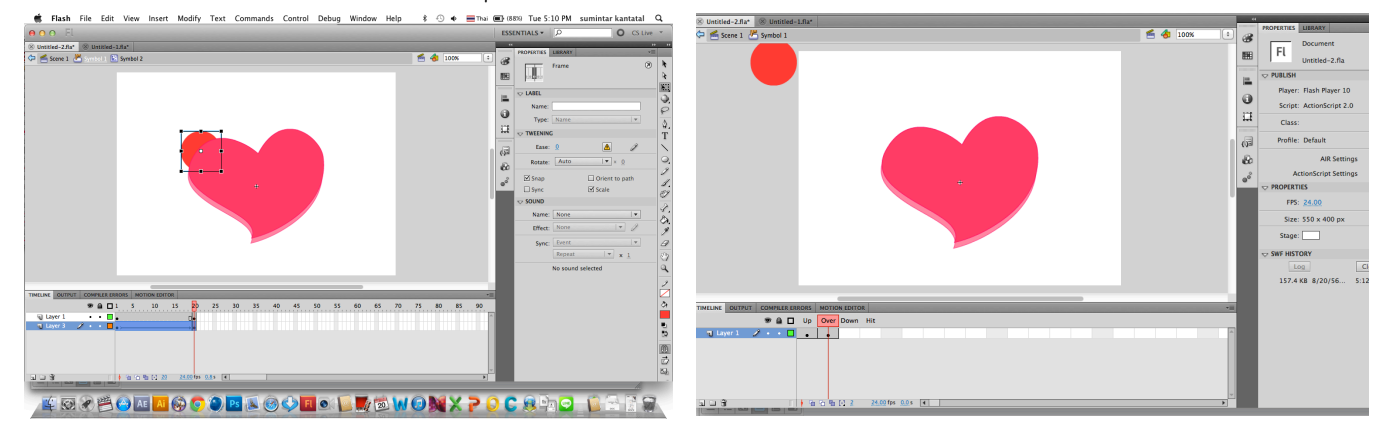

17 คลิกขวาที่ครั้งฟร่ม down เลือก insert keyframe

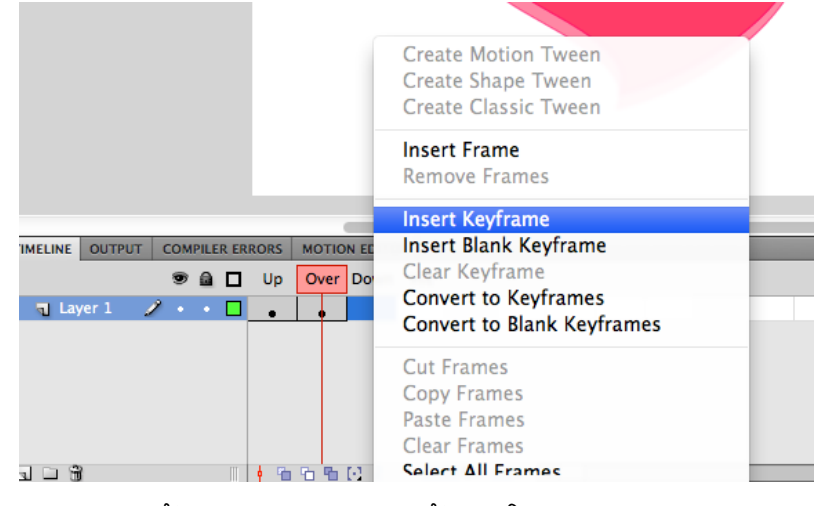

18 ลบภาพเดิมทั้งแล้วสร้างภาพขั้นมาใหม่1ภาพอะไรก็ได้

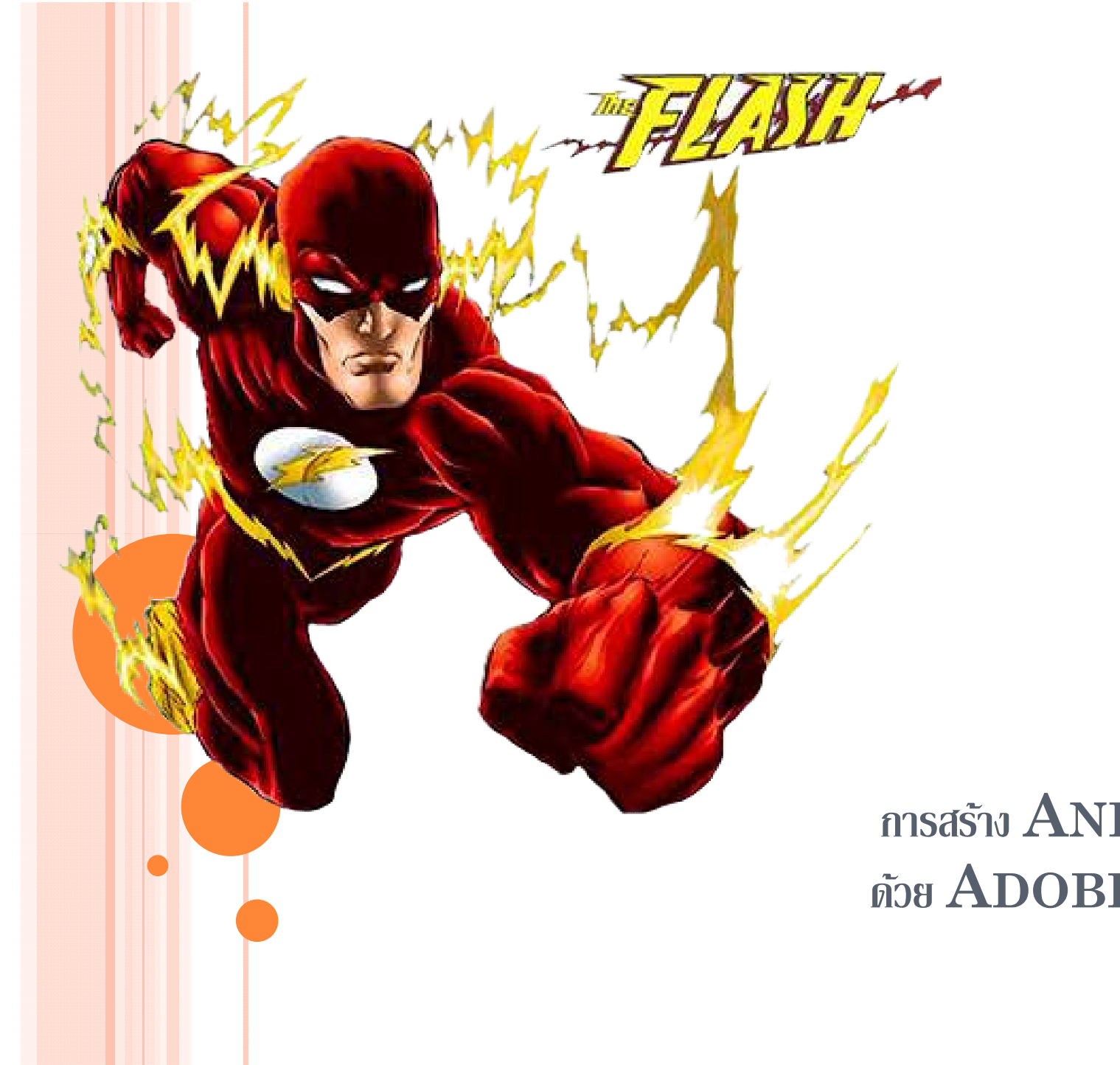

## **การสร้าง ANIMATION ด้วย ADOBE FLASH**

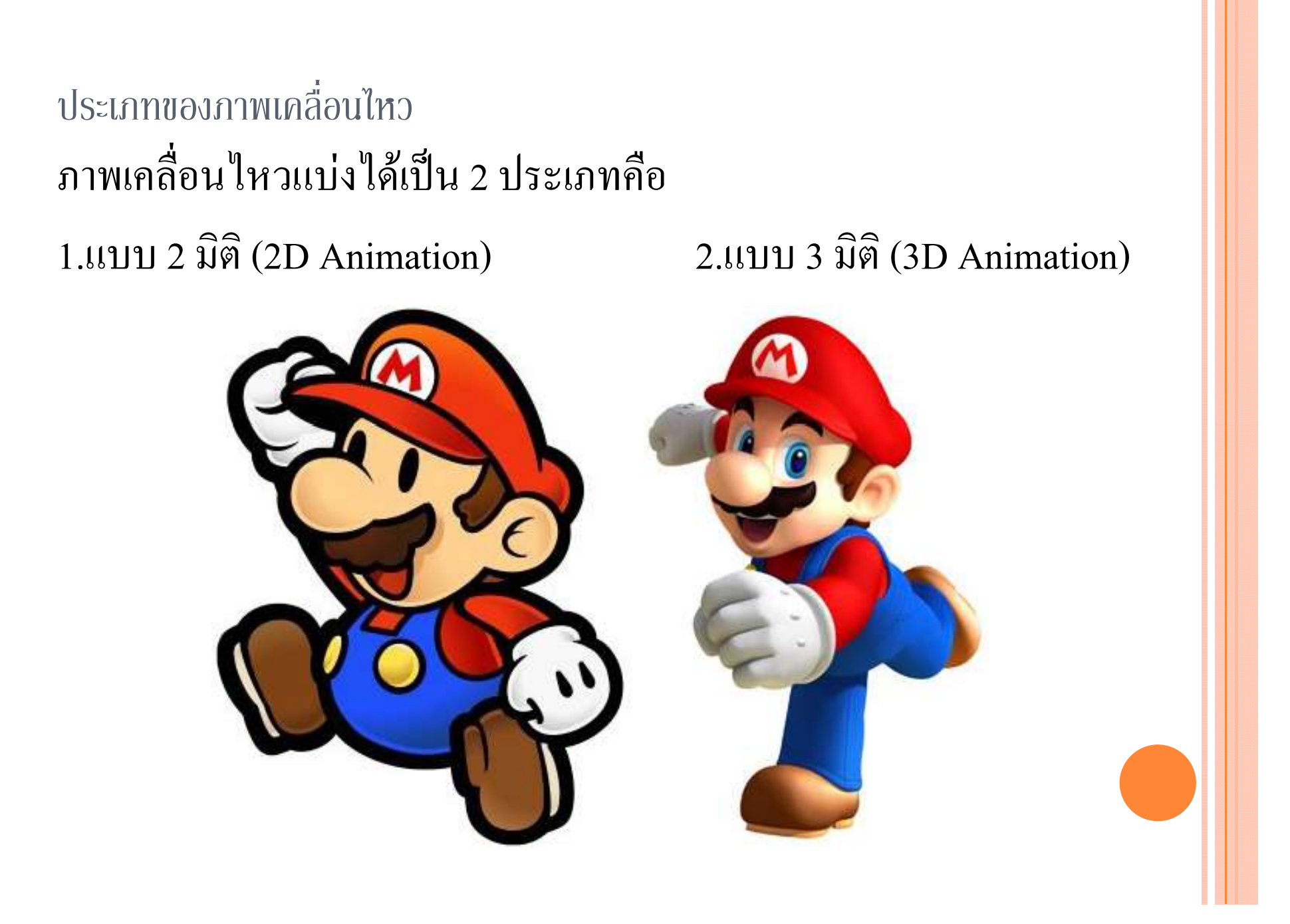

7-ARCHETYPES ชนิดของตัวละครหลัก

 $\bullet$  Hero: หรือพระเอก หรือจะเรียกว่าตัวละครหลักของเรื่อง  $\bullet$ Mentor : อาจารย์หรือผู้แนะนำของ  $\rm{Hero}$ Herald : เพื อนพระเอก oThreshold guardian : หยิ่งๆ ดุๆ ไม่เอาใคร ไม่ฝึกใฝ่ฝ่ายใด คือ คอยพิสูงน์ฝีมือและความตั้งใจจริงของ  $\rm{Hero}$ o Shape shifter : ไม่ค่อยจริงใจเป็นพวกนกสองหัวที่เปลี่ยนไปได้เรื่อยๆ  $\bullet$  Trickster : ตัวป่วน ตัวโจ๊ก ช่วยสร้างสีสันและเสียงหัวเราะ

Shadow : ผู้ร้าย จอมมาร

### 7 - Archetypes

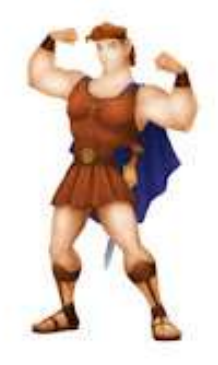

Hero (Hercules)

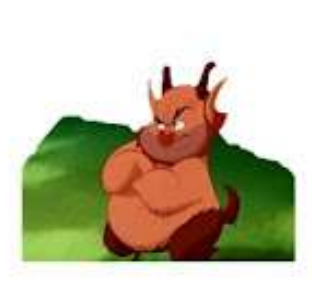

Mentor (ฟิลล์)

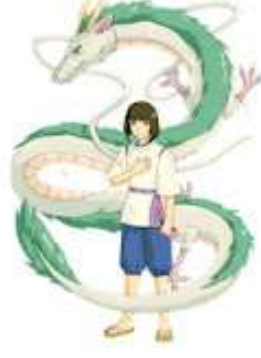

Threshold Guardian (Spirited Away)

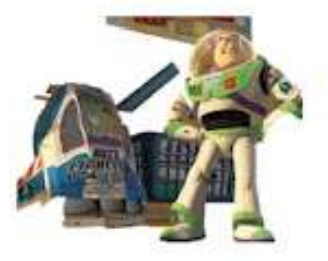

Herald (Buzz Light year)

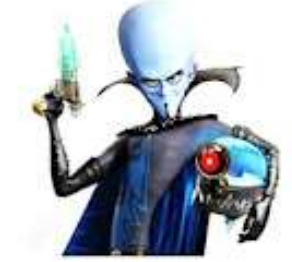

Shapeshifter (Megamild)

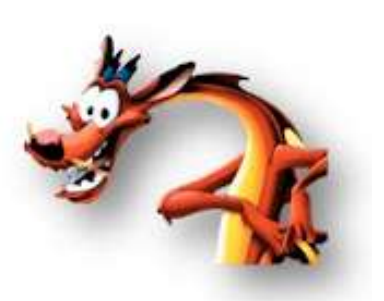

Trickster (Muzo)

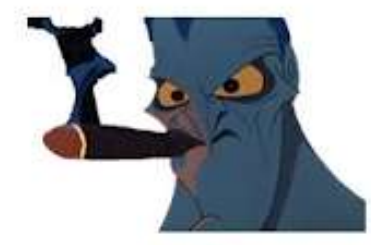

**Shadow** (Hades)

หลักการจัดองค์ประกอบ

### Symmetry สองข้างเท่ากัน Asymmetry สองข้างไม่เท่ากัน

**Symmetry - Asymmetry** 

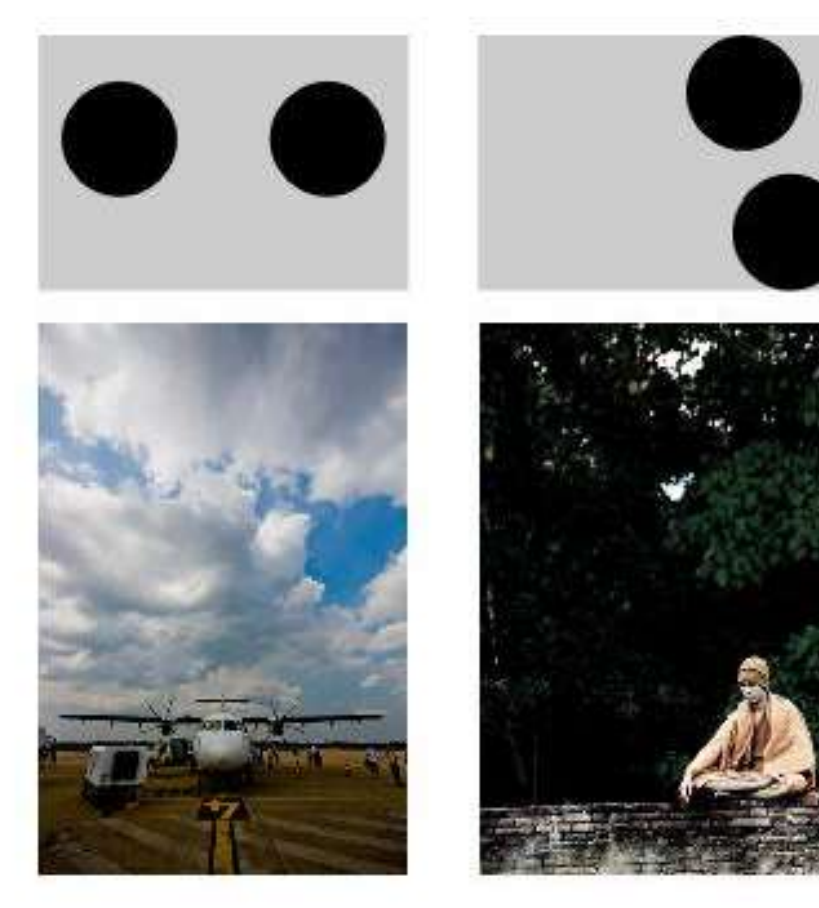

### แสงและเงา

## Light and Shade

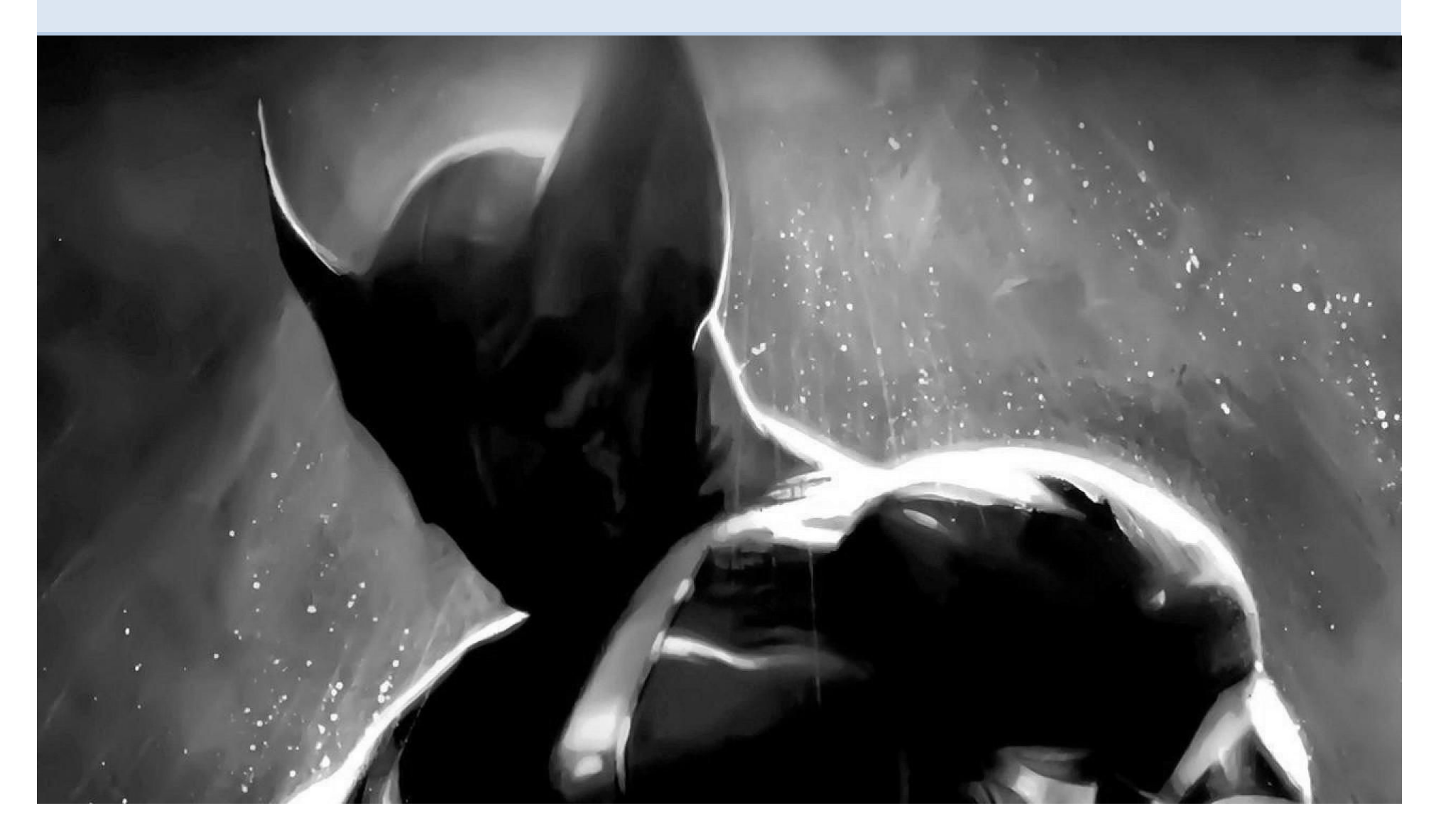

### แสงและเงาLight and Shade

- บริเวณของเงาจะแบงไดเปน 3 สวน –สวนที่มืดที่สุดเรียกวา Umbra
	- –สวนที่มืดปานกลางเรียกวา Penumbra
	- –สวนที่มืดนอย เปนวงจาง ๆ เรียกวา Antumbra

## แสงและเงา Light and Shade

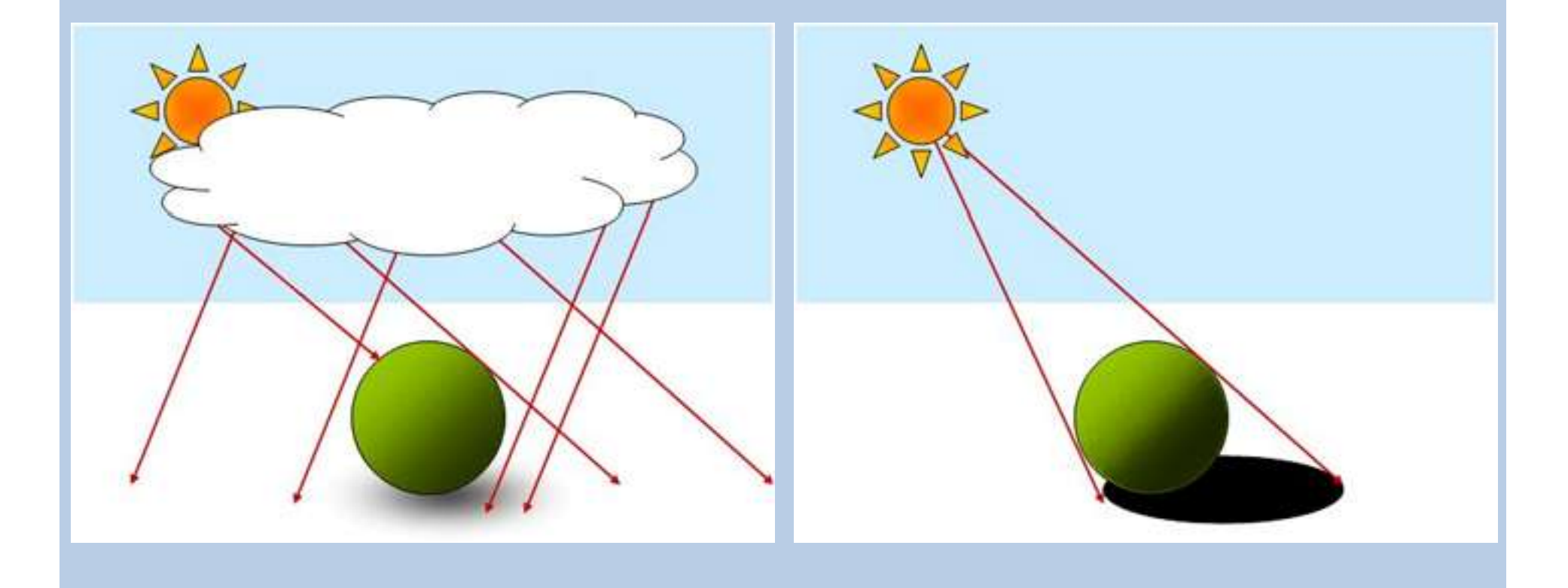

• เปนองคประกอบของศิลปที่อยูคูกันแสงเมื่อสองกระทบกับวัตถุ จะทําใหเกิดเงา แสงและเงาเปนตัวกําหนดระดับของคาน้ําหนัก ความเขมของเงาจะขึ้นอยูกับความเขมของแสง ในที่ที่มีแสง สวางมาก เงาจะเขมขึ้น และในที่ที่มีแสงสวางนอยเงาจะไม ชัดเจนในที่ที่ไมมีแสงสวางจะไมมีเงาและเงาจะอยูในทางตรง ขามกับแสงเสมอ คาน้ําหนักของแสงและเงาที่เกิดบนวัตถุ สามารถจำแนกเป็นลักษณะที่ ต่าง ๆ ได้ดังนี้

- บริเวณแสงสว่างจัด (Hi-light) เป็นบริเวณที่อยู่ใกล้แหล่งกำเนิดแสง มากที่สุดจะมีความสวางมากที่สุดในวัตถุที่มีผิวมันวาวจะสะทอน แหลงกําเนิดแสงออกมาใหเห็นไดชัด
- บริเวณแสงสวาง (Light) เปนบริเวณที่ไดรับแสงสวางรองลงมาจาก บริเวณแสงสวางจัด เนื่องจากอยูหางจากแหลงกําเนิดแสงออกมา และเริ่มมีคาน้ําหนักออน ๆ
- บริเวณเงา (Shade) เปนบริเวณที่ไมไดรับแสงสวาง หรือเปนบริเวณที่ ถูกบดบังจาก แสงสว่าง ซึ่งจะมีค่าน้ำหนักเข้มมากขึ้นกว่าบริเวณแสง สวาง

- บริเวณเงาเขมจัด (Hi-Shade) เปนบริเวณที่อยูหางจาก แหลงกําเนิดแสงมากที่สุดหรือเปนบริเวณที่ถูกบดบังมาก ๆ หลาย ๆ ชั้นจะมีค่าน้ำหนักที่เข้มมากไปจนถึงเข้มที่สุด
- บริเวณเงาตกทอด เปนบริเวณของพื้นหลังที่เงาของวัตถุทาบลง ไปเป็นบริเวณเงาที่อยู่ภายนอกวัตถุ และจะมีความเข้มของค่า น้ำหนักขึ้นอยู่กับความเข้มของเงาน้ำหนักของพื้นหลัง ทิศทาง และระยะของเงา

### แสงและเงา Light and Shade

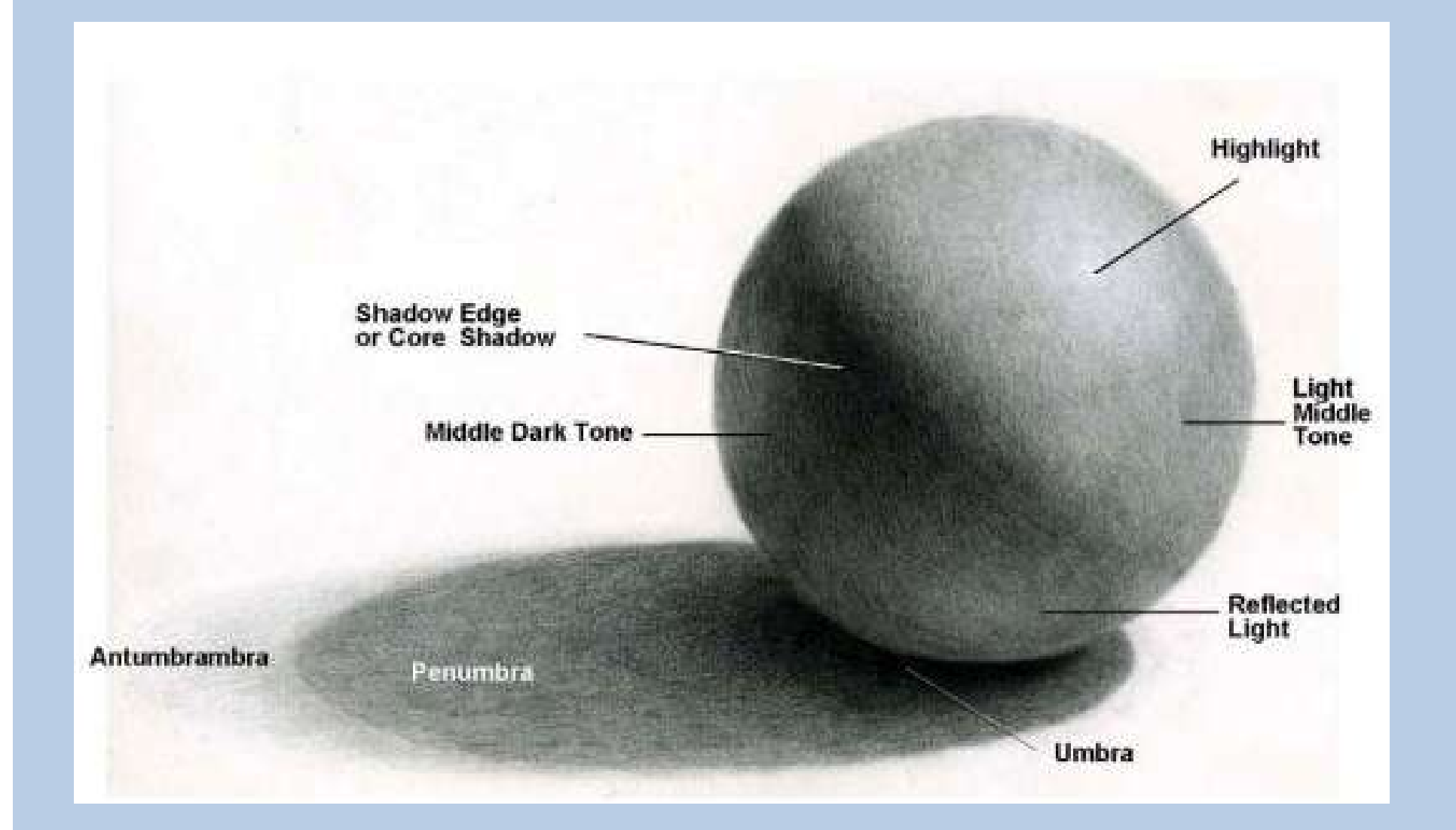

ความสําคัญของคาน้ําหนัก

- ใหความแตกตางระหวางรูปและพื้น หรือรูปทรงกับที่วาง
- ใหความรูสึกเคลื่อนไหว
- ใหความรูสึกเปน 2 มิติ แกรูปราง และความเปน 3 มิติแกรูปทรง
- ทําใหเกิดระยะความตื้น ลึก และระยะใกล ไกลของภาพ
- ทําใหเกิดความกลมกลืนประสานกันของภาพ